# HP Jetdirect 列印伺服器 管理員指南

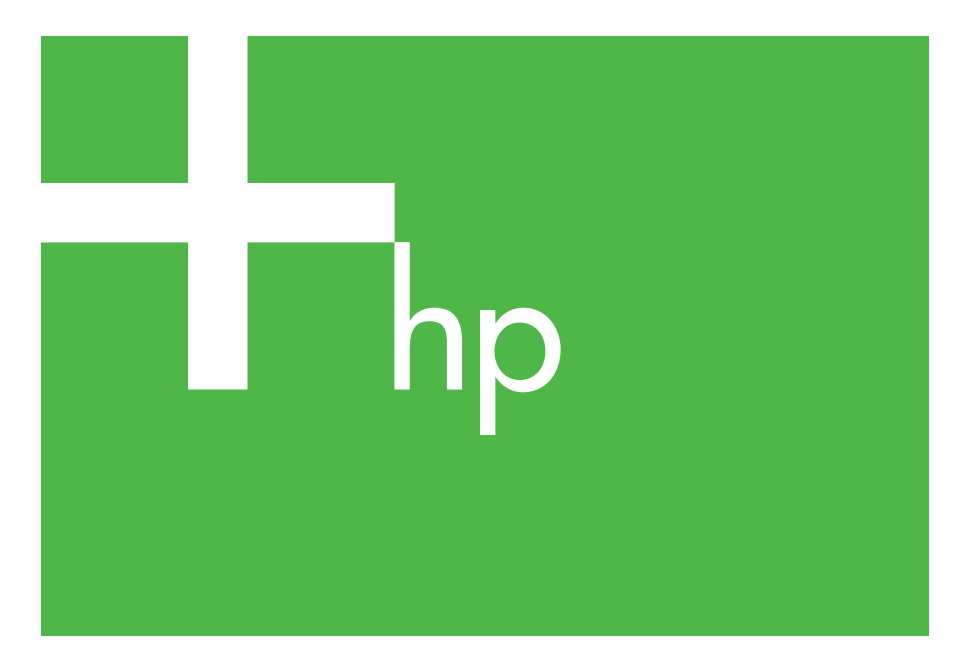

300x 510x

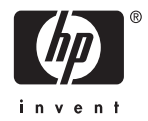

# 管理員指南

# **HP Jetdirect** 列印伺服器 (**300X/510X**)

#### © 2000-20 Copyright Hewlett-Packard Development Company, L.P.

版權所有。除版權法所允許的範圍之外, 未經事先書面許可,不得複製、修改或翻 譯本手冊。

本手冊內容若有更改,恕不另行通知。

HP 產品與服務的唯一保證,係依照相關 產品與服務隨附書面保證書中之規定。此 處內容不得視為提供額外之保證。對於此 處所包含之技術或編輯上的謬誤或遺漏, HP 均不負任何責任。

發行編號 5969-3528

Edition 3, 11/2014

#### 商標資訊

Microsoft®、Windows® 為 Microsoft Corporation 在美國的註冊商標。 NetWare® and Novell® 是 Novell Corporation 的註冊商標。 IBM® 是 Inernational Business Machines Corp 的註冊商標。Ethernet 是 Xerox Corporation 的註冊商標。Adobe®、 PostScript® 是 Adobe Systems, Incorporated 的商標。UNIX® 是 Open Group 的註冊商標。

Hewlett-Packard Company 11311 Chinden Boulevard Boise, Idaho 83714

Hewlett-Packard Company 8000 Foothills Blvd. Roseville, CA 95747

目錄

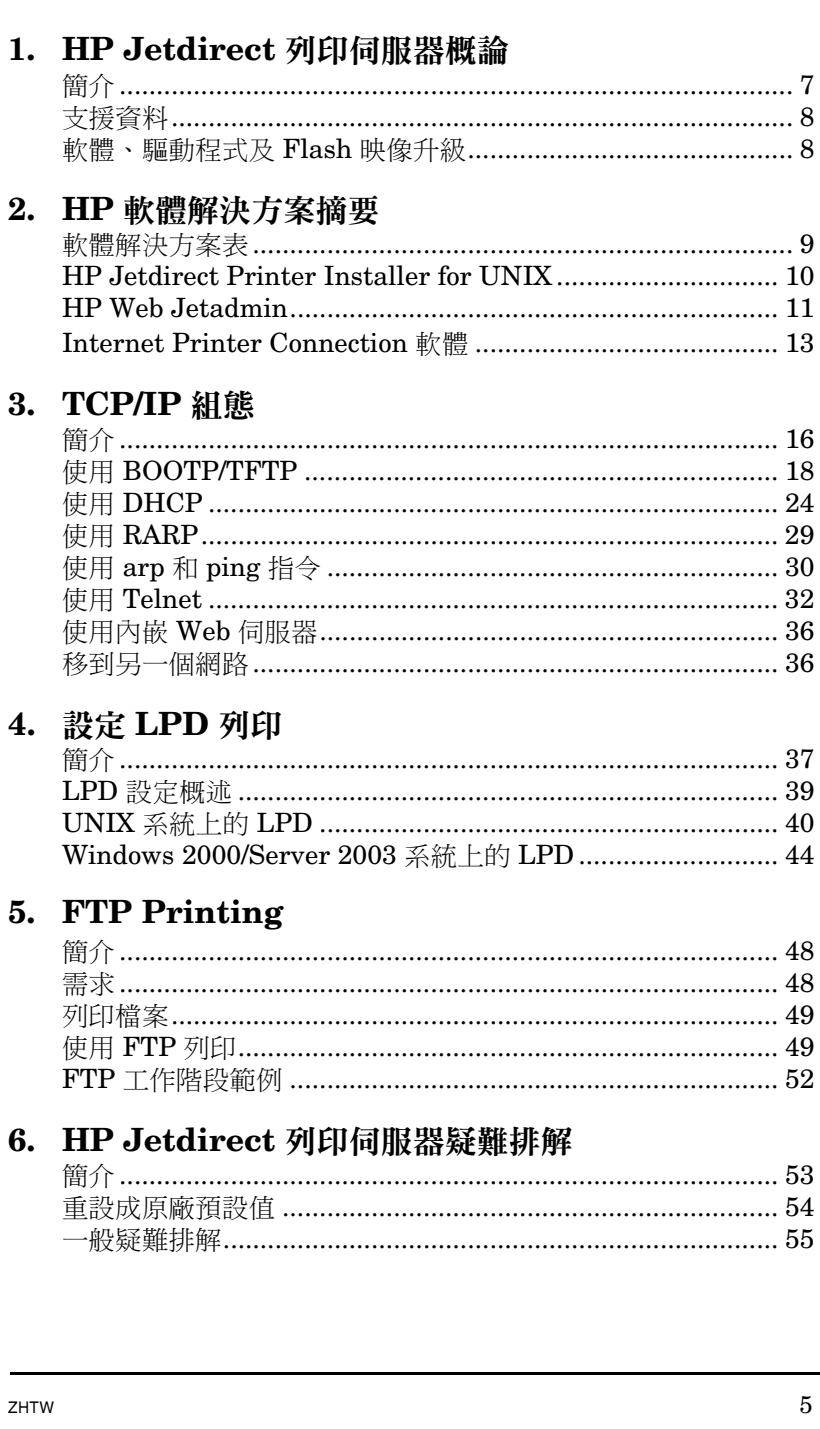

 $\begin{array}{c} 7 \\ 8 \\ 8 \end{array}$ 

 $\boldsymbol{9}$ 

 $\overline{5}$ 

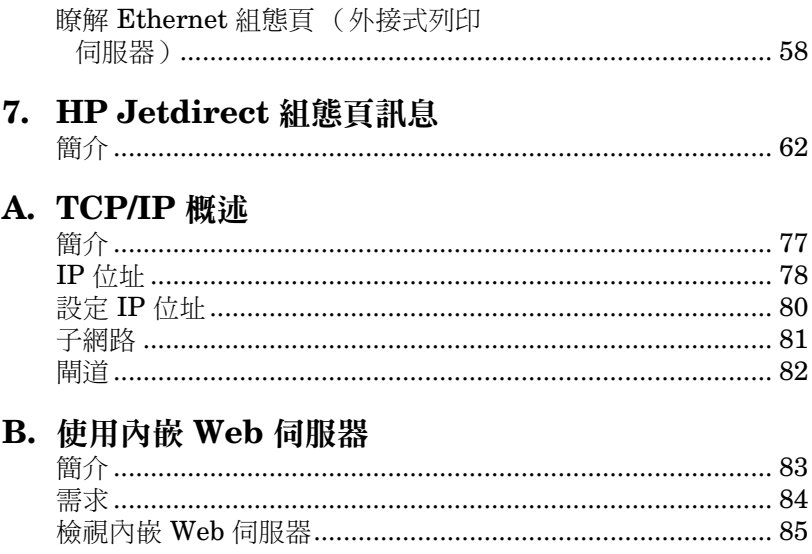

# <span id="page-6-0"></span>**HP Jetdirect** 列印伺服器概論

# <span id="page-6-1"></span>簡介

HP Jetdirect 列印伺服器讓您直接將印表機和其他裝置連接到網路。 藉由直接連接到網路上,您可以將裝置方便地放置在靠近使用者的位 置。此外,建立網路連線可以使進出裝置的資料以網路傳輸速度傳 送。

HP Jetdirect 外接式 列印伺服器則利用印表機的平行連接埠與網路的 配接,將印表機與網路連接。依機型而定,HP Jetdirect 外接式列印 伺服器最多可連接三個印表機到網路上。

注意 除非另有指定,本手冊中提到的「列印伺服器」即指 HP Jetdirect 列印伺服器,而不是一部單獨執行列印 伺服器軟體的電腦。

### 支援的列印伺服器

除非另有指定,本指南所描述的功能支援下列韌體版本為 x.08.55 或 以上的 HP Jetdirect 列印伺服器。

● HP Jetdirect 300x/510x 外接式列印伺服器

### 支援的網路

HP Jetdirect 列印伺服器支援各種網路通訊協定組,包括 TCP/IP、 IPX/SPX、DLC/LLC 與 AppleTalk 通訊協定。此外,HP 可為下列網 路上的網路組態提供軟體:

- Microsoft Windows 2000、XP、Server 2003 ( 直接模式列印 )
- Apple Mac OS
- UNIX (HP-UX 和 Solaris)
- Linux (RedHat  $\hat{\pi}$  SuSE)

**注意** [如果本產品未提供支援系統的](http://www.hp.com/support/net_printing) HP 網路組態及管理 [軟體,可自](http://www.hp.com/support/net_printing) HP 線上支援: [\(h](http://www.hp.com/support/net_printing)ttp://www.hp.com/support/net\_printing) 上取得。

> 若要取得能在其他系統上設定網路列印的軟體,請洽 詢系統廠商。

# <span id="page-7-0"></span>支援資料

下列手冊會隨附於您的列印伺服器,或是隨附在經原廠安裝有列印伺 服器的印表機中。

- *使用者指南*或類似的印表機說明文件
- *HP Jetdirect* 管理員指南,即本手冊。
- *HP Jetdirect 列印伺服器安裝指南*(隨附於非原廠安裝的列印伺 服器)。

# <span id="page-7-1"></span>軟體、驅動程式及 **Flash** 映像升級

Hewlett-Packard 為包含內部 Flash 記憶體的 HP Jetdirect 列印伺服 器提供可下載的電子升級。您可在全球資訊網上取得電子升級服務, 網址為

[http://www.hp.com/go/webjetadmin\\_firmware](http://www.hp.com/go/webjetadmin_firmware)

### <span id="page-8-0"></span>**HP** 軟體解決方案摘要

### <span id="page-8-1"></span>軟體解決方案表

HP 提供多種軟體解決方案,用來設定或管理與 HP Jetdirect 連接的 網路裝置。請參閱表 [2.1](#page-8-2) 以協助您決定最適用的軟體:

#### <span id="page-8-2"></span>表 **2.1** 軟體解決方案

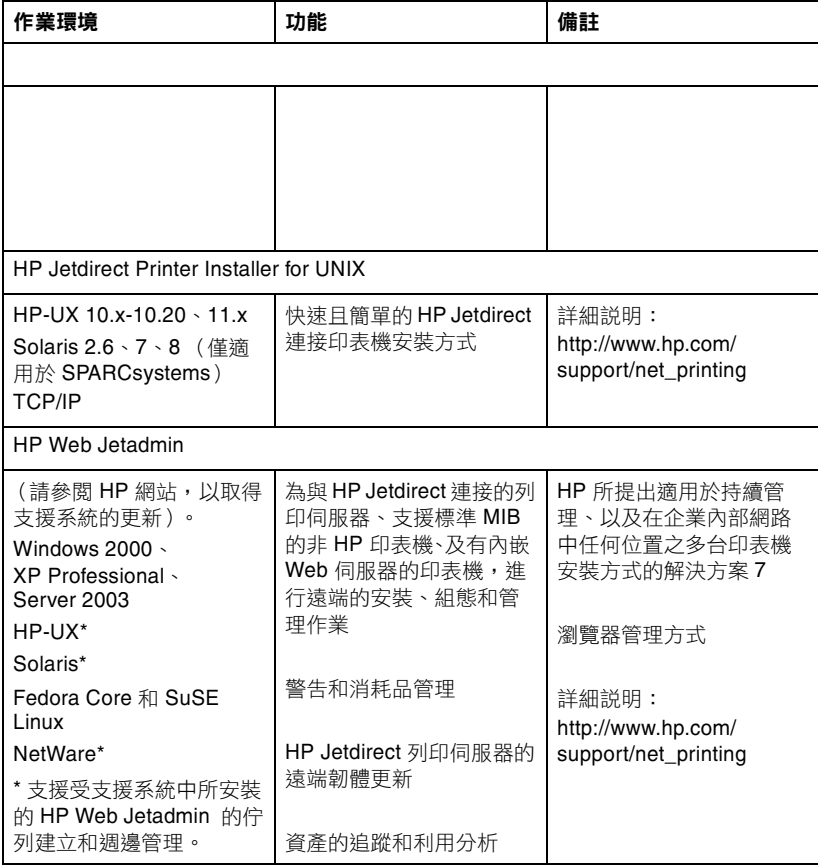

### <span id="page-9-0"></span>**HP Jetdirect Printer Installer for UNIX**

HPJetdirect Printer Installer for UNIX 可支援 HP-UX 和 Solaris 系統。此軟體會為連接到 TCP/IP 網路的 HP 印表機安裝、設定以及提 供診斷的能力。

此軟體可從 HP 線上支援服務網站下載,網址為:

<span id="page-9-1"></span>http://www.hp.com/support/net\_printing

# <span id="page-10-0"></span>**HP Web Jetadmin**

HP Web Jetadmin 可讓您使用 Web 瀏覽器來安裝、檢視、管理及 診斷連接到 HP Jetdirect 列印伺服器的裝置或任何標準印表機 MIB 裝置。

如需 HP Web Jetadmin 軟體中的程序或視窗的資訊,請參閱線上 說明。

### 系統需求

HP Web Jetadmin 軟體可在 Microsoft Windows 2000、 XP Professional、Server 2003 及選定的 Linux 系統上執行。如需所 支援主機作業系統、用戶端及相容瀏覽器版本的詳細說明,請蒞臨提 供 HP 線上支援服務的網站,網址為:

[h](http://www.hp.com/go/webjetadmin)ttp://www.hp.com/go/webjetadmin

注意 有效要求要求受支援的主機伺服器上,並透過受支援的 Web 瀏覽器瀏覽至 HP Web Jetadmin 主機, 即可從 任何用戶端存取 HP Web Jetadmin。如此便能在 Novell NetWare 與其他網路上進行印表機的安裝和 管理。

### 安裝 **HP Web Jetadmin**

安裝 HP Web Jetadmin 軟體之前,您必須擁有網域管理員或根權限:

- 1. 從 HP 線上支援服務網站 ([h](http://www.hp.com/go/webjetadmin)ttp://www.hp.com/go/webjetadmin)下載安裝檔案。
- 2. 按照螢幕上的指示,安裝 HP Web Jetadmin 軟體。

注意 日本大学教育学院 まんまん HP Web Jetadmin 安裝 檔案中。

#### 確認安裝並提供存取權限

● 若要確認已正確安裝 HP Web Jetadmin 軟體,請依照下列範例 所示,使用瀏覽器瀏覽至該伺服器:

http://systemname.domain:port/

上述的 systemname.domain 是您 web 伺服器的主機名稱, 而 port 則是安裝時所指定的連接埠號碼。

● 若要提供使用者存取 HP Web Jetadmin 軟體的功能,請在 Web 伺 服器的首頁加上一個連結, 指向 HP Web Jetadmin 的 URL 即可。 例如:

http://systemname.domain:port/

### 設定及修改裝置

首先,用您的瀏覽器來瀏覽 HP Web Jetadmin 的 URL。例如:

http://systemname.domain:port/

按照適當首頁上的說明,設定或修改您的印表機。

注意 有效的 医他可以用安裝 HP Web Jetadmin 之主機電腦的  $\text{TCP/IP}$  位址取代 systemname.domain。

#### 移除 **HP Web Jetadmin** 軟體

若要將 HP Web Jetadmin 軟體從 web 伺服器上移除,請使用隨附於 軟體套件的解除安裝程式。

### <span id="page-12-0"></span>**Internet Printer Connection** 軟體

HP Jetdirect 列印伺服器 (x.07.16 或更新的韌體版本)可支援網際 網路列印通訊協定 (IPP)。您可使用系統上適當的軟體建立 IPP 列印路徑,將系統連接到網際網路上任何用 HP Jetdirect 連接的印 表機。

注意 有效的人名称的列印路徑要求,網路管理員必須設定 防火牆來接受傳入的 IPP 要求。目前軟體中所具有的 安全功能比較有限。

#### **Windows 2000/XP/Server 2003**

注意 請洽詢 Microsoft,取得 Windows IPP 軟體支援。

針對受支援的 Windows 系統, Internet printing connection 軟體隨 附於該系統中。

若要設定從 Windows 2000 系統到與 HP Jetdirect 連接的網際網路印 表機的列印路徑,請執行下列動作:

- 1. 開啟「印表機」資料夾 (按一下「開始」,選擇「設定」, 再選擇 「印表機」)。
- 2. 執行 「新增印表機」精靈 (按兩下 「新增印表機」),然後 按一下 「下一步」。
- 3. 選擇「網路印表機」,然後按一下「下一步」。
- 4. 選擇「連接到網際網路上的印表機」,然後輸入列印伺服器的 URL 位址:

http://*IP\_address*/ipp/[*port#*]

其中 IP address 是在 HP Jetdirect 列印伺服器上設定的 IP 位址, 而 [*port#*] 是辨識連接了印表機的多連接埠 HP Jetdirect 外接式列 印伺服器 (port1、port2 或 port3)上之連接埠號碼的選擇性參 數。預設是 port1。

(例如:http://169.254.227.113/ipp/port2)

然後按一下 「下一步」。

- 5. 您會看到向您要求印表機驅動程式的提示 (HP Jetdirect 列印 伺服器並不包含印表機驅動程式,所以系統無法自動取得驅動 程式)。請按一下「確定」,在系統中安裝印表機驅動程式,並按 照螢幕上的指示執行。(安裝驅動程式時,可能會需要用到印表機 所附的光碟片。)
- 6. 請按照螢幕指示繼續執行,以完成列印路徑設定。

### 功能

網際網路列印提供的功能和優點包括:

- 高品質、有緊迫時限的文件。
- 全彩或黑白文件。
- 目前方式(例如,傳真、郵件或快遞服務)的成本更為便宜。
- 將傳統的 LAN 列印模式擴展為 「網際網路列印模式」。
- IPP 要求可以透過防火牆向外傳輸。

### 系統需求

- 執行 Microsoft Windows 2000 的電腦
- 啟用 IPP 的 HP Jetdirect 列印伺服器 (韌體必須為 x.07.16 或更新 版本)

### 受支援的瀏覽器

#### **Windows 2000**

● Microsoft Internet Explorer 5 或更新版本。

### 受支援的 **Proxy**

● 具有 HTTP v1.1 的 Web proxy (如果透過企業內部網路列印, 可能就不需要)

### <span id="page-15-0"></span>**TCP/IP** 組態

# <span id="page-15-1"></span>簡介

為了在 TCP/IP 網路上正常作業, HP Jetdirect 列印伺服器必須以有 效的 TCP/IP 網路組態參數完成設定,例如 IP 位址。依據印表機與系 統的不同,此操作可依照以下方法完成:

注意 有效原廠出貨時, HP Jetdirect 列印伺服器沒有 IP 位址。開啟電源之後,如果 HP Jetdirect 列印伺 服器沒有在兩分鐘之內以有效的 IP 位址完成設定, 將會自動指定 192.0.0.192 的原廠預設值。此位址 必須以有效位址重新設定才可以在 TCP/IP 網路上 使用。如需有關 TCP/IP 網路的詳細資訊,請參閱 附錄 「[A](#page-76-2)」。

- 每次打開列印伺服器電源時,您可以利用 BOOTP( 啟動通訊 協定)及 TFTP (簡單檔案傳輸通訊協定), 從以網路為基礎的 UNIX 伺服器下載資料。
- 注意 BOOTP 服務程式 (即指 bootpd), 必須在該列印伺 服器可存取之 BOOTP 伺服器上執行。
- 使用 DHCP (動態主機組態通訊協定)。 HP-UX、Solaris、 Linux、Windows 以及 Mac OS 系統皆支援此通訊協定。(請參閱 您的網路作業系統手冊,確認您的作業系統是否有支援 DHCP。)

注意 Linux 和 UNIX 系統: 如需詳細說明,請參閱 bootpd 操作說明頁。

> 在 HP-UX 系統的 /etc 目錄中,可能會載入一個 DHCP 組熊檔案 (dhcptab)的範例。

如果 HP-UX 系統在 DHCP 應用方面並未提供 DDNS (動態網域名稱服務),HP 建議您將所有列印伺服 器的租用期間設定成無限期。如此便可確保在 「動態 網域名稱服務」功能可用之前,列印伺服器的 IP 位 址會維持不變。

- 網路伺服器可以使用 RARP (反向位址解析通訊協定) 來回覆列印 伺服器的 RARP 要求,並將 IP 位址提供給該部列印伺服器。您只 可以使用 RARP 方式來設定 IP 位址。
- 使用系統的 arp 與 ping 指今。
- 使用 Telnet 來設定組態參數。若要設定組態參數,請使用預設的 IP 位址,建立一個從您的系統到 HP Jetdirect 列印伺服器的 Telnet 連線。預設 IP 位址將在開啟印表機電源兩分鐘之後生效 ( 如果尚未使用其他任何一種組態方法 )。 ( 較舊產品的 IP 位址可能 要花費更長的時間才能生效。) 預設 IP 位址是 192.0.0.192。如果 使用的是 Telnet,即使已關閉印表機或列印伺服器,列印伺服器仍 將會儲存組態。
- 您可以瀏覽到 HP Jetdirect 列印伺服器上的內嵌 Web 伺服器, 並設定組態參數。

# <span id="page-17-0"></span>使用 **BOOTP/TFTP**

本節說明如何將列印伺服器設定成使用 UNIX 伺服器上的 BOOTP (啟動通訊協定)和 TFTP (簡單檔案傳輸通訊協定)服務。 BOOTP 與 TFTP 皆用來透過網路將網路組熊資料從伺服器下載到 HP Jetdirect 列印伺服器。

注意 ファン 透過 BOOTP 在支援的 Windows 伺服器系統上使用 Microsoft DHCP 公用程式來設定 HP Jetdirect 組熊。如需詳細說明,請參閱 「 使用 [DHCP](#page-23-0) 」。

注意 如果 Jetdirect 列印伺服器和 BOOTP/DHCP 伺服器 處於不同的子網路,此時除非路由裝置支援 「BOOTP 轉送」(允許在子網路之間傳輸 BOOTP 要求),否則 IP 組態可能會失敗。

#### 為何要使用 **BOOTP/TFTP**

下列是使用 BOOTP/TFTP 來下載組態資料所具備的優點:

- 增強的 HP Jetdirect 列印伺服器組態控制。其他設定方式 (例如,印表機控制台)會受到僅能選取部分參數的限制。
- 簡單的組態管理。整個網路的網路組態參數可集中一處管理。
- 簡單的 HP Jetdirect 列印伺服器組態。每次開啟列印伺服器時, 均可自動下載完整的網路組態。

HP Jetdirect 列印伺服器的原廠預設狀態是透過 BOOTP/TFTP 操作。

### 使用網路資訊服務 (**NIS**)的系統

如果您的系統使用 NIS,您可能需要在執行 BOOTP 設定步驟之前, 重建 BOOTP 服務的 NIS 對應。請參閱您的系統說明文件。

### 設定 **BOOTP** 伺服器

若要讓 HP Jetdirect 列印伺服器從網路上取得其組態資料, BOOTP/TFTP 伺服器必須先以適當的組態檔案完成設定。列印伺服 器用 BOOTP 從 BOOTP 伺服器取得 /etc/bootptab 檔案中的 項目,而用 TFTP 從 TFTP 伺服器上的組態檔案中取得額外的組態 資訊。

當 HP Jetdirect 列印伺服器的電源開啟時, 它會廣播一個包含其 MAC (硬體)位址的 BOOTP 要求。BOOTP 伺服器服務程式會 搜尋 /etc/bootptab 檔案中的相符 MAC 位址, 並在搜尋成功時, 向 Jetdirect 列印伺服器傳送相關的組態資料,作為 BOOTP 回覆。 /etc/bootptab 檔案內的組態資料必須正確輸入。如需其中項目 的說明,請參閱 「[Bootptab](#page-18-0) 檔案項目」。

BOOTP 回覆可能會包含增強組態參數之組態檔案的檔名。 HP Jetdirect 列印伺服器會在搜尋到這種檔案時,使用 TFTP 來 進行下載,並用這些參數自我設定。如需其中項目的說明,請參閱 「TFTP [組態檔案](#page-20-0)項目」。您可以選擇性地透過 TFTP 來擷取組態 參數。

#### 注意 インタントリング 国のSTP 伺服器與其服務印表機配置於相 同子網路中。除非設定正確,否則路由器將不會轉寄 **BOOTP** 所廣播的封包。

**小心** 印表機的群體名稱 ( 密碼 ) 不安全。如果您要為印表 機指定群體名稱,請選擇與用於網路上其他系統的密 碼不同的名稱。

#### <span id="page-18-0"></span>**Bootptab** 檔案項目

下面提供一個供 HP Jetdirect 列印伺服器使用的 /etc/bootptab 檔案項目範例:

#### picasso:\

```
:hn=picasso:ht=ether:vm=rfc1048:\
:ha=0060b0123456:\
:ip=192.168.10.248:\
:m = 255.255.255.0:gw=192.168.10.1:\
:Iq=192.168.10.2:
:T144="hpnp/picasso.cfg":
```
請注意,組態資料會包含可識別各種 HP Jetdirect 參數及其設定值的 「標籤」。標籤可在表格 [3.1](#page-19-0) 中識別。

<span id="page-19-0"></span>表 **3.1 bootptab** 檔案中的標籤 **(2** 之 **1)**

| 節點名稱 | 週邊設備名稱。這個名稱可用來識別特定週邊設備之參<br>數清單的進入點。項目中的第一個欄位值必須是<br>nodename (在上面的範例中, nodename 就是<br>$\lceil$ picasso $\lceil$ $\rangle$ $\circ$                            |
|------|----------------------------------------------------------------------------------------------------|
| hn   | 主機名稱標籤。此標籤會讓 BOOTP 服務程式將主機名稱<br>下載到 HP Jetdirect 列印伺服器中。主機名稱會列印在<br>Jetdirect 組態頁上, 或在網路應用程式發出的<br>SNMP sysName 要求時回應。                                        |
| ht   | 硬體類型標籤。對於 HP Jetdirect 列印伺服器來説,請設<br>定在 ether (Ethernet) 或是 token (記號環)。這個<br>標籤必須出現在 ha 標籤之前。                                                                |
| vm   | BOOTP 報告格式標籤 (必要項)。請將此參數設定為<br>rfc1048 。                                                                                                    |
| ha   | 硬體位址標籤。硬體 (MAC) 位址是 HP Jetdirect 列印<br>伺服器的鏈結層、或工作站位址。您可以在 HP Jetdirect<br>組態頁的 LAN HW ADDRESS 位置找到這個標籤。<br>HP Jetdirect 外接式列印伺服器上會有一個貼在列印伺服<br>器上,註有此項資訊的標籤。 |
| ip   | IP 位址標籤 (必要項)。此位址將會是 HP Jetdirect 列印<br>伺服器的IP位址。                                                                                                    |
| gw   | 閘道 IP 位址標籤。這個位址代表 HP Jetdirect 伺服器將<br>用來和其他子網路通訊時之預設閘道 (路由器)的IP<br>位址。                                                                                       |
| sm   | 子網路遮罩標籤。HP Jetdirect 列印伺服器會透過子網路<br>遮罩,識別 IP 位址中指定網路/子網路號碼、及主機位<br>址的部分。                                                                                      |
| lg   | 系統記錄伺服器的 IP 位址標籤。它會指定 HP Jetdirect<br>列印伺服器要傳送系統記錄訊息的目標伺服器。                                                                                                   |

#### 表 **3.1 bootptab** 檔案中的標籤 **(2** 之 **2)**

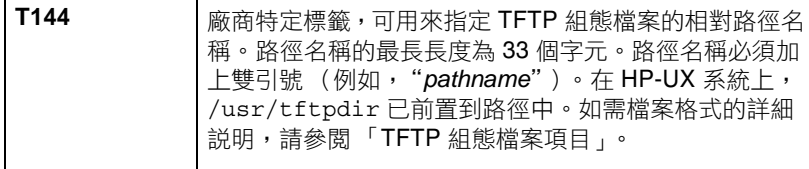

冒號 (:)表示欄位結束,而反斜線符號 (\)則表示該項目會繼續到 下一行。一行中的字元之間不可有空格。名稱 (例如,主機名稱)開 頭必須是英文字母,接著只能包含英文字母、數字、英文句點或連字 號。不可使用底線字元 (\_)。如需更多詳細說明,請參閱系統的說明 文件或是線上說明。

#### <span id="page-20-0"></span>**TFTP** 組態檔案項目

若要為 HP Jetdirect 列印伺服器提供其他的組態參數,例如,SNMP (簡單網路管理通訊協定)或非預設設定值,請使用 TFTP 來下載 其他的組態檔案。這個 TFTP 組態檔案的相對路徑名稱,可以用 /etc/bootptab 檔案的 T144 廠商特定標籤項目,指定於 BOOTP 回覆中。下面提供一個 TFTP 組態檔案的範例 (# 符號表示附註的 說明,並不是檔案所包含的內容)。

```
# 
# Example of an HP Jetdirect TFTP Configuration File
# 
# Allow only Subnet 192.168.10 access to peripheral.
# Up to four 'allow' entries can be written via TFTP.
# Up to 10 'allow' entries can be written via SNMP.
# 'allow' may include single IP addresses.
# 
allow: 192.168.10 255.255.255.0
#
#
# Disable Telnet
#
telnet: 0
# 
# Enable the embedded web server
#
ews-config: 1
#
# Detect SNMP unauthorized usage
#
authentication-trap: on
#
# Send Traps to 192.168.10.1
#
trap-dest: 192.168.10.1
#
# Specify the Set Community Name
#
set-community-name: 1homer2
#
# End of file
```
<span id="page-22-0"></span>表 **3.2 TFTP** 組態檔案參數 **(2** 之 **1)**

| ews-config:             | 開啟或關閉 HP Jetdirect 列印伺服器上的內嵌 web 伺<br>服器。若要開啟,請設定為1。若要關閉,請設定為0。                                                                                                    |
|-------------------------|----------------------------------------------------------------------------------------------------|
| idle-timeout:           | 允許閒置列印資料連線繼續保持連線的秒數。因為介面<br>卡僅支援一個 TCP 連線, 因此這個閒置逾時可在讓主機<br>挽回或完成列印工作,以及讓其他主機得以使用印表機<br>的考慮過程中,建立平衡狀態。可接受的數值範圍是0<br>到 3600 (1 小時)。如果鍵入「0」, 就會關閉逾時的<br>功能。預設值是90秒鐘。                                                                                                    |
| allow:netnum<br>[mask]  | 將項目提供到儲存在 HP Jetdirect 列印伺服器上的主機<br>存取清單中。每個項目會指定允許連線到印表機的一部<br>個主機或主機網路。其格式為<br>「allow: netnum [mask]」,其中 netnum 表示網路號碼<br>或主機 IP 位址; 而 mask 則是套用到網路號碼和主機<br>位址,以便確認存取權限的位址位元遮罩。最多允許十<br>個存取清單項目。如果沒有任何項目,就表示所有的主<br>機均可存取。例如:<br>allow: 192.0.0.0 255.0.0.0 允許網路上的主機 192。<br>allow: 192.168.10.1 允許單一主機。在此例子中, 假設<br>預設的遮罩為 255.255.255.255, 但並非必要項。 |
| tcp-mss:                | 指定 HP Jetdirect 列印伺服器會通知用來與本機子網路<br>(MSS=1460 位元組或更多)、或遠端子網路<br>(MSS=536 位元組) 通訊時的最大 MSS (區段大小):<br>0 (預設值) 所有網路均假設為本機 (MSS=1460 位元<br>組或更多)。<br>1 子網路請使採用 MSS=1460 位元組 (或更多),遠端<br>網路請採用 MSS=536 位元組。<br>2 除了本地子網路外,假設所有網路均為遠端網路<br>(MSS=536 位元組)。                                                                                                    |
| 位置:                     | 識別印表機 (SNMP sysLocation 物件)的實際位置。<br>只允許使用可列印的 ASCII 字元。最長不可超過64個<br>字元。沒有定義預設位置 (例如:1st floor,<br>south wall)                                                                                                    |
| 洽詢:                     | ASCII 字元字串,可用來辨識負責管理或維修印表機的<br>人員 (SNMP sysContact 物件)。這份資料可能包含該<br>人員的聯絡方式。沒有定義預設的聯絡資訊。                                                                                                    |
| get-community-<br>name: | 指定用來決定 HP Jetdirect 列印伺服器應回應那部<br>SNMP GetRequest 要求的密碼。這是選擇性項目。<br>群體名稱必須是 ASCII 字元。最長不可超過 32個字元。                                                                                                    |

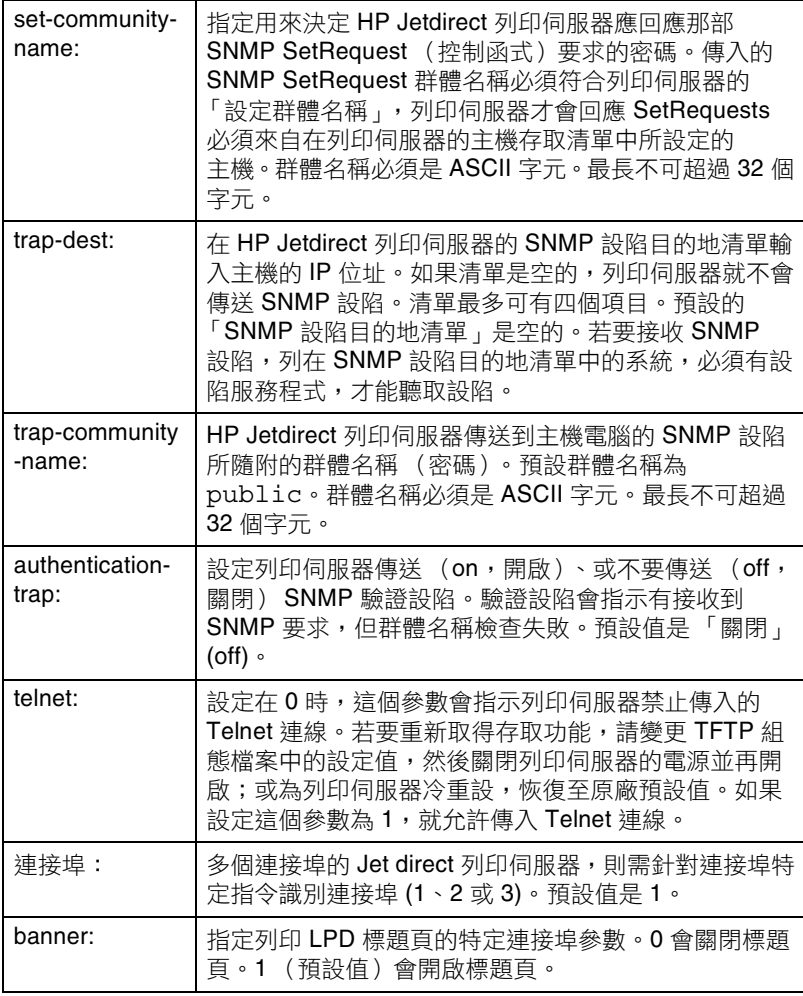

# <span id="page-23-0"></span>使用 **DHCP**

動態主機組態通訊協定 (DHCP, RFC 2131/2132) 是幾種 HP Jetdirect 列印伺服器所使用自動組態工具其中之一。若您的網路 上有 DHCP 伺服器, HP Jetdirect 列印伺服器就會自動從該伺服器

 $R$  取得自身的 IP 位址, 並在所有符合 RFC 1001 及 1002 規格的動態 名稱服務中登記其名稱。

注意 有服器上必須提供 DHCP 服務。如需有關安裝或開啟 DHCP 服務的詳細說明,請參閱系統的說明文件或線 上說明。

注意 **Detairect 列印伺服器和 BOOTP/DHCP 伺服器** 處於不同的子網路,此時除非路由裝置支援 「BOOTP 轉送」(允許在子網路之間傳輸 BOOTP 要求),否則 IP 組態可能會失敗。

#### **UNIX** 系統

如需在 UNIX 系統上設定 DHCP 的詳細說明,請參閱 bootpd 的操作 說明頁。

在 HP-UX 系統的 /etc 目錄中,可能會有一個 DHCP 組態檔案 (dhcptab)的範例。

如果 HP-UX 系統在 DHCP 應用方面不支援 DDNS (動態網域名稱 服務),HP 建議您將所有列印伺服器的租用期間設定成*無限期*。如此 可以確保在動態網域名稱服務可用之前,列印伺服器的 IP 位址維持 不變。

### **Windows** 系統

HP Jetdirect 列印伺服器支援 Windows DHCP 伺服器的 IP 組態。 本節說明如何設定 IP 位址群或 「領域」,讓 Windows 伺服器能夠將 IP 位址指定、或提供租用給任何要求者。當針對 BOOTP/DHCP 作業 (原廠預設)設定時,HP Jetdirect 列印伺服器將會於開啟時要求 DHCP 伺服器以取得其 IP 組態。

#### 注意 有效 计程序的是概述性的資訊。如需特定說明或其他 支援,請參閱 DHCP 軟體所隨附資訊。

注意 有一個為了避免因 IP 位址變更而造成問題,HP 建議所有印 表機均應指定為無限租用、或保留的 IP 位址。

#### **Windows 2000** 伺服器/ **Server 2003**

若要在 Windows 2000 伺服器上設定 DHCP 領域,請執行下面的 步驟:

- 1. 執行 Windows DHCP 管理員公用程式。
	- Windows 2000: 按一下「開始」, 然後選擇「設定」和 「控制台」。開啟 「系統管理工具」資料夾,然後執行 **DHCP** 公用程式。
	- Server 2003: 按一下「開始」, 再選擇「控制台」。開啟 「系統管理工具」資料夾,然後執行 **DHCP** 公用程式。
- 2. 在 DHCP 視窗中的 DHCP 樹狀結構中,找出您的 Windows 伺 服器,並選擇它。

如果您的伺服器未列在樹狀目錄中,請選擇「DHCP」,然後 按一下 「動作」(Action)功能表來新增該伺服器。

- 3. 從 DHCP 樹狀目錄中選擇伺服器後, 按一下「動作」功能表, 然後選擇「新增領域」。這樣會執行「新增領域」(Add New Scope)精靈。
- 4. 在 「新增領域」精靈中,按一下 「下一步」。
- 5. 輸入此領域的「名稱」和「說明」,然後按一下「下一**步**」。
- 6. 輸入此領域的 IP 位址範圍 (開始的 IP 位址和結束的 IP 位址)。 同時輸入子網路遮罩,然後按一下 「下一步」。

注意 **注意** 如果使用的是子網路,子網路遮置會定義 IP 位址中 指定子網路和指定用戶端裝置的部分。如需詳細說 明,請參閱附錄 「[A](#page-76-2)」。

- 7. 若有需要,可輸入伺服器要在領域中排除的 IP 位址範圍。然後按 一下 「下一步」。
- 8. 設定 DHCP 用戶端的 IP 位址租用期間。然後按一下「下一步」。 HP 建議為所有的印表機指定保留的 IP 位址。您可以在設定好領 域後,再進行這項工作 (請參閱步驟 「[11](#page-26-0)」)。
- 9. 選擇 「 否」, 稍後再設定此領域的 DHCP 選項。然後按一下 「下一步」。

若要立即設定 DHCP 選項,請選擇 「 是 」,然後按一下 「 **下一步** 」。

- a. 如有需要的話,請指定用戶端所使用路由器 (或預設閘道) 的 IP 位址。然後按一下「下一步」。
- b. 如有需要的話,請為用戶端指定 「網域名稱」和 DNS (網域名稱系統)。按一下 「下一步」。
- c. 如有需要的話,請指定 WINS 伺服器名稱和 IP 位址。按一下 「下一步」。
- d. 選擇 「 是 」立即啟用 DHCP 選項,然後按一下 「 **下一步** 」。
- 10. 您已成功設定此部伺服器的 DHCP 領域。按一下「 完成 」, 關閉 這個精靈。
- <span id="page-26-0"></span>11. 設定印表機為 DHCP 領域中的保留 IP 位址:
	- a. 在 DHCP 樹狀目錄中,開啟領域的資料來,然後選擇 「保留區」。
	- b. 按一下「動作」功能表,然後選擇「新增保留區」。
	- c. 在各欄位輸入適當的資訊,包括印表機的保留 IP 位址 (注意: HP Jetdirect 連接印表機的 MAC 位址可以在 HP Jetdirect 的組態頁上找到。)
	- d. 在 「支援的類型」之下,選擇 「僅限 **DHCP**」,然後按一下 「新增」(注意:選擇兩個都允許 (Both)或是僅限 **BOOTP** (BOOTP only)的話,因為 HP Jetdirect 列印伺服 器啟動組態協定要求之順序的關係,會得到 BOOTP 組態。)
	- e. 指定其他的保留用戶端,或是按一下「關閉」。新增的保留 用戶端會顯示在此領域的 「保留區」資料夾。

12. 關閉 DHCP 管理員公用程式。

### 開啟或關閉 **DHCP**

如果您不想透過 DHCP 設定 HP Jetdirect 列印伺服器,您必須關閉 DHCP 組態。以下有三種開啟或關閉 DHCP 的方法:

- 1. 您可以使用 Telnet 來開啟或關閉 HP Jetdirect 列印伺服器上的 DHCP 作業。當您诱渦 Telnet 關閉 DHCP 組態時,列印伺服器 將會自動釋放任何與 DHCP 伺服器有關的名稱與 IP 位址, 並會 重新起始列印伺服器的 TCP/IP 通訊協定。此時,列印伺服器尚未 設定,並會開始傳送 BOOTP 與 RARP 要求以取得新的 (非 DHCP)組態資訊。
- 2. 您可以透過 HP Web Jetadmin 修改 TCP/IP 參數。

如果您在诱渦 Telnet 關閉 DHCP 時手動提供了 IP 位址,列印伺服器 仍然會釋放其 DHCP 提供的 IP 位址, 但是不會傳送 BOOTP 與 RARP 組態要求。相反,它會使用您已經提供的組態資訊。因此, 若您提供了 **IP** 位址,您也要手動設定所有的組態參數,例如,子網路 遮罩、預設通訊閘及閒置逾時。

注意 如果 DHCP 組態狀態從關閉變更為開啟,列印伺服器 將會假設它應該從 DHCP 伺服器中取得它的組態資 訊。這表示當 Telnet 工作階段完成時,列印伺服器的 TCP/IP 通訊協定將會重新起始, 目所有的目前組態 資訊都將會遭到刪除。然後列印伺服器會在網路上向 DHCP 伺服器發出 DHCP 要求,嘗試取得新的組態 資訊。

如需透過 [Telnet](#page-31-0) 的 DHCP 組態資訊,請參閱本章的「使用 Telnet」。

# <span id="page-28-0"></span>使用 **RARP**

本小節說明如何在 UNIX 和 Linux 系統上, 使用「反向位址解析通訊 協定」(Reverse Address Resolution Protocol, RARP) 來設定列印 伺服器。

這份設定程序可讓執行於系統中的 RARP 服務程式回應由

HP Jetdirect 列印伺服器發出的 RARP 要求,並提供 IP 位址給列印 伺服器。

- 1. 關閉印表機。
- 2. 以 superuser 的身分登入 UNIX 或 Linux 系統。
- 3. 在系統提示下鍵入下面指令,確定 RARP 服務程式正執行於系統 上:

ps -ef | grep rarpd (Unix)

ps ax | qrep rarpd  $(BSD \nexists Linux)$ 

4. 系統應會作出類似下面的回應:

861 0.00.2 24 72 5 14:03 0:00 rarpd -a 860 0.00.5 36 140 5 14:03 0:00 rarpd -a

- 5. 如果系統沒有顯示 RARP 服務程式的處理序號碼,請參閱 *rarpd* 指令的操作說明頁,取得如何啟動 RARP 服務程式的說明。
- 6. 編輯 /etc/hosts 檔案,新增指定給 HP Jetdirect 列印伺服器的 IP 位址及節點名稱。例如:

192.168.0.1 laserjet1

7. 編輯 /etc/ethers 檔案 (HP-UX 10.20 中的 /etc/rarpd.conf 檔案),以便新增 LAN 硬體位址/工作站 位址 (從組態頁面)和 HP Jetdirect 列印伺服器的節點名稱。 例如:

00:60:b0:a8:b0:00 laserjet1

注意 如果您的系統使用 NIS (網路資訊服務),您必須在 NIS 主機及 ethers 資料庫上做同樣的修改。

8. 開啟印表機。

9. 若要確定此卡已經設定有正確的 IP 位址,請使用 ping 公用程式。 在提示下鍵入:

ping <IP address>

其中的 <IP address> 是由 RARP 所指定的 IP 位址。 預設 IP 位 址是 192.0.0.192。

10. 如果 ping 不回應,請參閱「HP Jetdirect [列印伺服器疑難排解](#page-52-2)」 一章。

### <span id="page-29-0"></span>使用 **arp** 和 **ping** 指令

您可以由支援的系統,使用 ARP (位址解析通訊協定)指令,為 HP Jetdirect 列印伺服器設定 IP 位址。此通訊協定無法路由傳送, 也就是說,設定此種組態的工作站必須與 HP Jetdirect 列印伺服器位 在相同的網路區段。

使用 arp 和 ping 指令來搭配使用 HP Jetdirect 列印伺服器時的需求 如下:

- 針對 TCP/IP 作業設定的 Windows 或 UNIX 系統
- HP Jetdirect 韌體版 x.08.55 或更新版本
- HP Jetdirect 列印伺服器的 LAN 硬體 (MAC)位址 (標明在 HP Jetdirect 組態頁上, 或是存 HP Jetdirect 外接式列印伺服器附 帶的標籤上)
- **注意** 有些系統可能會要求有 superuser 權限,才能使用 arp 指令。

透過 arp 和 ping 指令指定了 IP 位址之後,可使用其他工具 (例如:Telnet、內嵌 Web 伺服器或 HP Web Jetadmin 軟體)來設 定其他 IP 參數。

若要設定 Jetdirect 列印伺服器,請使用下列指令。依據實際採用的 系統,LAN 硬體位址會要求特定的格式。

● 在 DOS 提示下 (Windows):

```
arp -s <IP address> <LAN hardware address>
```
ping <IP address>

● 在 UNIX 指令提示下:

#### arp -s <IP address> <LAN hardware address>

ping <IP address>

其中的 <IP address> 是要指定給列印伺服器的特定 IP 位址。arp 指令將項目寫入工作站的 arp 快取緩衝區;而 ping 指令則設定列印 伺服器的 IP 位址。

例如:

●  $#$  Windows  $#$ 

arp -s 192.168.10.1 00-b0-60-a2-31-98 ping 192.168.10.1

● 在 UNIX 中

arp-s 192.168.10.1 00:b0:60:a2:31:98 ping 192.168.10.1

注意 一旦在列印伺服器設定了 IP 位址,就會忽略其他的 arp 和 ping 指令。一旦設定了 IP 位址,除非將列印 伺服器重設為原廠預設值,否則便無法設定 arp 和 ping。

> 在 UNIX 系統上,不同系統的 arp -s 指令可能 不同。

有些 BSD 系統會反向排列 IP 位址 (或主機名稱)。 其他系統則可能會要求額外的參數。如需特定指令 格式的說明,請參閱您的系統說明文件。

### <span id="page-31-0"></span>使用 **Telnet**

本小節說明如何使用 Telnet 來設定列印伺服器。

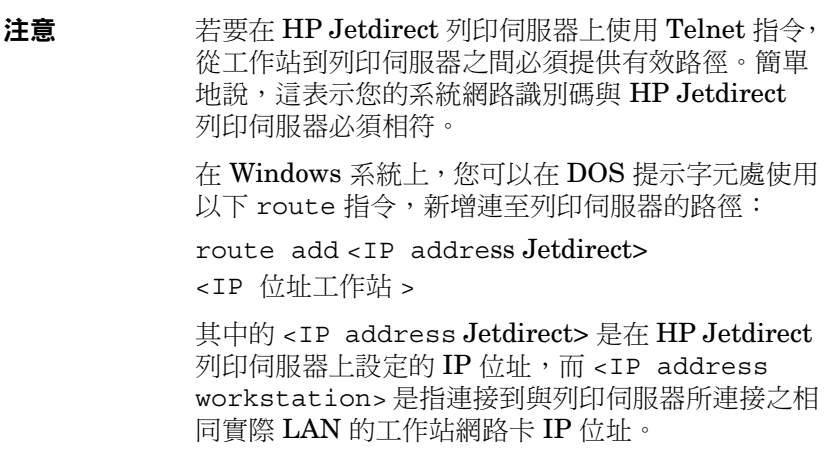

小心 依據要變更的參數而定,使用 Telnet 變更動態設定的 Jetdirect 列印伺服器 (例如,使用 BOOTP、 RARP、DHCP)可能會產生靜態組態。

若要設定組態參數,您必須建立從系統到 HP Jetdirect 列印伺服器的 Telnet 連線。

1. 在系統提示下鍵入下面指令:

telnet <IP address>

其中 <IP address> 可以是 BOOTP、RARP、DHCP、印表機 控制面板或預設 IP 位址中指定的位址。預設 IP 位址是 192.0.0.192。 Jetdirect 組態頁上會列出 <IP 位址 >。

- 2. 當伺服器回應「connected to IP address」時,請按兩次 **Enter** 鍵,確定已經起始 Telnet 連線。
- 3. 如果系統提示您輸入密碼,請鍵入正確的密碼。

根據預設,Telnet 不需要密碼,但是您可以使用密碼指令 (passwd)來設定最多 14 個字元的密碼。設定了密碼之後,便開 啟密碼保護。當系統提示您輸入新密碼時,您可以鍵入 0 (零)或 在列印伺服器上執行冷重設來關閉密碼保護。

注意 在 Telnet 工作階段期間, 您可以隨時鍵入:? 並按下 **Enter** 來檢視要顯示的可用組態參數、正確的指令格 式以及其他指令清單。若要列印目前組態資訊,請鍵 入 /, 然後按下 **Enter**。

注意 *Telnet* 組態 功能表中的「Present Config」欄位說明 如何設定 HP Jetdirect 列印伺服器。例如,如果 HP Jetdirect 列印伺服器由 BOOTP 伺服器設定, 功能表將會包含「present config=BOOTP」這一行。 其他可能的組態類型有 RARP、DHCP 或 Telnet / 前方面板。

**注意** 使用 Windows 系統時,應該選擇**本地回應**。若要判 斷是否已開啟**本地回應**,請執行以下操作:

● 執行 Microsoft Telnet 並輸入 **display** 指令。

使用 UNIX 系統時,不需要選擇**本地回應**。

4. 在 Telnet 提示 「 >」下鍵入:

parameter:value

然後按下 Enter 鍵,其中 parameter 即您所定義的組態參數, 而 value 則是您為該參數所指定的定義。每個參數項目後面都要 加入換行符號。

關於指定組態參數的範例,請參閱表 [3.3](#page-33-0)。

- 5. 重複步驟 4 來設定其他的組態參數。
- 6. 當您鍵入組態參數之後,請鍵入:

quit

然後按下 **Enter** 來啟動組態參數。

若要結束而不啟動參數,請鍵入 exit 並按下 **Enter**。

### **Telnet** 組態參數範例

表 [3.3](#page-33-0) 中的範例顯示了如何使用 Telnet 組態指令。

注意 如果參數由 DHCP 伺服器提供,在不關閉 DHCP 的 情況下使用 Telnet 將無法變更它的數值。

#### <span id="page-33-0"></span>表 **3.3 Telnet** 組態參數範例 **(2** 之 **1)**

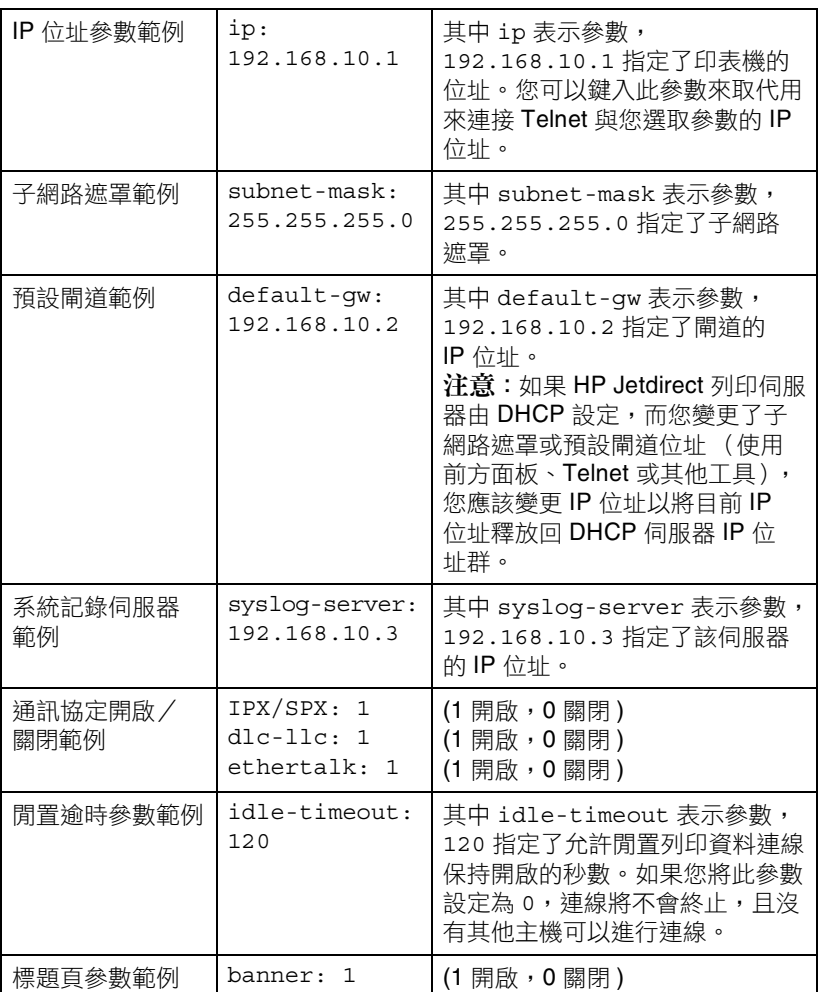

#### 表 **3.3 Telnet** 組態參數範例 **(2** 之 **2)**

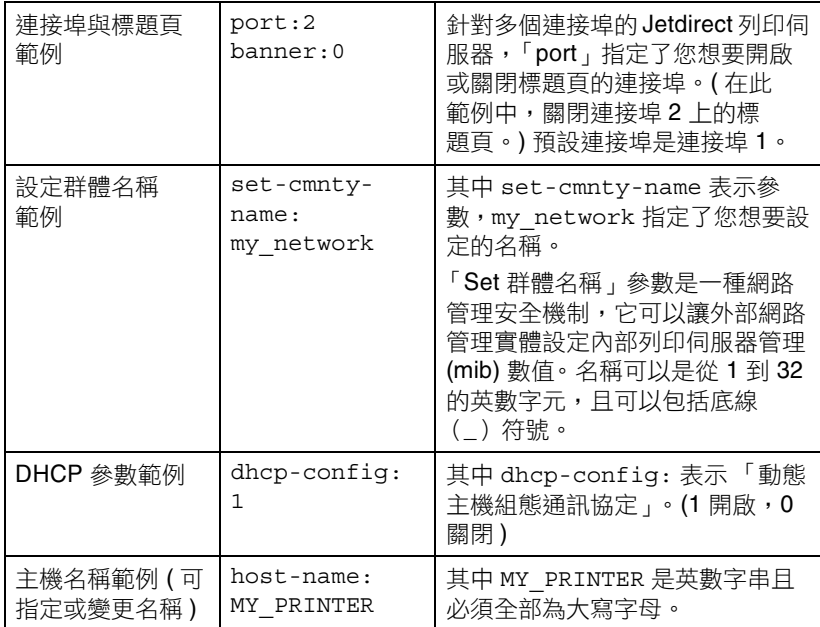

### 用 **Telnet** 清除現有的 **IP** 位址

若要在 Telnet 工作階段期間清除 IP 位址:

1. 鍵入 cold-reset,然後按 **Enter** 鍵。

2. 鍵入 quit,然後按 **Enter** 鍵,結束 Telnet。

注意 這個程序會重設所有的 TCP/IP 參數,但是只會影響 TCP/IP 子系統。完成此操作之後,您應該關閉再開 啟列印伺服器的電源。例如 IPX/SPX (Novell NetWare)或 AppleTalk 的其他子系統的參數皆不會 受到影響。

# <span id="page-35-0"></span>使用內嵌 **Web** 伺服器

您可在支援內嵌 Web 伺服器的 HP Jetdirect 列印伺服器上設定 IP 參數。如需詳細說明,請參閱附錄 [B](#page-82-2)。

# <span id="page-35-1"></span>移到另一個網路

將已設定有 IP 位址的 HP Jetdirect 列印伺服器移到新的網路上時, 請確定該 IP 位址與新網路上的位址都沒有衝突。您可將列印伺服器的 IP 位址改為一個新網路上可用的位址,或是先清除掉現存的 IP 位址, 在安裝列印伺服器到新網路後,再重新設定一個別的位址。冷重設列 印伺服器 ( 請參閱第 [6](#page-52-3) 章 「HP Jetdirect [列印伺服器疑難排解](#page-52-2)」以取 得說明 )。

如果無法連線到目前 BOOTP 伺服器,您可能必須另外不同的 BOOTP 伺服器,並將印表機設定到該伺服器。

如果是使用 BOOTP、DHCP 或 RARP 來設定列印伺服器,請用已更 新的設定值來編輯適當的系統檔案。如果 IP 位址是以手動方式設定的 (例如, Telnet),請按照本章的說明來重新設定 IP 參數。
### 設定 **LPD** 列印

### 簡介

HP Jetdirect 列印伺服器包含一個 LPD (行式印表機服務程式)伺服 器模組,可以支援 LPD 列印。本章說明如何設定 HP Jetdirect 列印 伺服器,以在多種支援 LPD 列印的系統上使用。這些說明包括:

- UNIX 系統上的 LPD
	- 設定使用 LPD 的 BSD 類 UNIX 系統
	- 設定使用 SAM 公用程式的列印佇列 (HP-UX 系統)
- Windows 系統上的 LPD

#### 關於 **LPD**

LPD (行式印表機服務程式)指的是可安裝在多種 TCP/IP 系統上、 與行式印表機多工緩衝處理服務有關的通訊協定和程式。

以下列出一些 HP Jetdirect 列印伺服器功能可在其中支援 LPD 的常 用系統:

- Berkeley 類 (BSD) UNIX 系統
- HP-UX
- Solaris
- IBM AIX
- Linux
- Microsoft Windows
- $\bullet\,$  Apple Mac OS

本節的 UNIX 組態範例,顯示的是 BSD 類 UNIX 系統的語法。您的 系統語法可能有所不同。如需正確語法的詳細說明,請參閱您的系統 說明文件。

注意 LPD 功能可搭配使用於任何符合 RFC 1179 文件要求 之 LPD 的主機實作。但是設定印表機多工緩衝處理 器的過程,可能根據系統而有所不同。如需設定這些 系統的詳細說明,請參閱您的系統說明文件。

LPD 程式及通訊協定包括下列項目:

| 程式名稱 | 程式用途                                                   |
|------|--------------------------------------------------------|
| lpr  | 用於列印的佇列工作                                              |
| lpq  | 顯示列印佇列                                                 |
| lprm | 移除列印佇列中的工作                                             |
| lpc  | 控制列印佇列                                                 |
| Ipd  | 在指定印表機已連線系統時進行檔案掃瞄與<br>列印。                             |
|      | 如果指定印表機是連接到其他系統,此程序<br>會將檔案轉送給負責列印該檔案的遠端系統<br>lpd 處理序。 |

表 **4.1 LPD** 程式和通訊協定

### 設定 **LPD** 的需求

在能夠使用 LPD 列印之前,您的印表機必須透過 HP Jetdirect 列印 伺服器正確地與網路連接,而且您必須要有列印伺服器的狀態資訊。 此資訊列在 HP Jetdirect 印表機組態頁上。如果您尚未從印表機印出 一份組態頁,請參閱列印伺服器的硬體安裝指南,或是從您的印表機 入門指南取得說明資訊。您也必須擁有下列項目:

- 支援 LPD 列印的作業系統。
- 系統的 Superuser (root) 或管理員存取權限。
- 列印伺服器的 LAN 硬體位址 (或工作站位址)。HP Jetdirect 組態頁上列印有此位址和列印伺服器的狀態資訊。其格式為:

#### LAN HW ADDRESS: xxxxxxxxxxxx

其中的 x 是一個十六進位數字 (例如,001083123ABC)。

● 在 HP Jetdirect 列印伺服器上設定的 IP 位址。

### **LPD** 設定概述

若要設定 HP Jetdirect 列印伺服器執行 LPD 列印,請執行下列步驟:

- 1. 設定 IP 參數。
- 2. 設定列印佇列。
- 3. 列印測試檔案。

下面數節將提供各個步驟的詳細說明。

#### 步驟 **1.** 設定 **IP** 參數

若要在 HP Jetdirect 列印伺服器上設定 IP 參數,請參閱 [3](#page-15-0) 一章。 如需 TCP/IP 網路的詳細說明,請參閱附錄 「[A](#page-76-0)」。

#### 步驟 **2.** 設定列印佇列

您必須為系統上所使用的各個印表機、或印表機語言 (例如,PCL 或 PostScript)設定列印佇列。而且格式化和未格式化的檔案,需要不 同的佇列。下面範例中 (請查看 rp 標籤)的佇列名稱 text 及 raw 各有特殊意義。

表 **4.2** 支援的佇列名稱

| raw, rawl, raw2, raw3                           | 不需處理 |
|-------------------------------------------------|------|
| text, text1, text2, text3  加上換行符號               |      |
| auto, auto1, auto2, auto3 $ \hat{\mathbb{B}}\ $ |      |

HP Jetdirect 列印伺服器上的行式印表機服務程式會將 text 佇列中 的資料視為未格式化文字或 ASCII,並在每行傳送至印表機之前加入 換行符號。(請注意,實際情形是當列印工作開始時,會發出一個 PCL 換行指令,其值為 2)。行式印表機服務程式會將 raw 佇列中的 資料視為 PCL、PostScript 或 HP-GL/2 等語言格式的檔案,而將 資料原封不動地送到印表機。在 auto 佇列中的資料,則會視情況 自動處理為 text 或是 raw。如果佇列名稱不是上述任何一種, HP Jetdirect 列印伺服器會假設其為 raw1。

#### 步驟 **3.** 列印測試檔案

使用 LPD 指令列印測試檔案。如需詳細說明,請參閱系統所提供的 資訊。

### **UNIX** 系統上的 **LPD**

#### 設定 **BSD** 類系統的列印佇列

```
編輯 /etc/printcap 檔案,以加入下列項目:
  printer name|short printer name:\
  : lp=:\`:rm=node_name:\ 
  :rp=remote_printer_name_argument:\ (此處應是
  text、raw 或 auto)
  :lf=/usr/spool/lpd/error log filename:\
  :sd=/usr/spool/lpd/printer name:
```

```
其中 printer_name 可為使用者識別印表機;
node_name 則可識別網路上的印表機;而
remote_printer_name_argument 是列印佇列指定。
```
如需有關 printcap 的詳細說明,請參閱 **printcap** 的操作說明頁。

#### 範例 **1**

(所建議的名稱適用於 ASCII 或文字檔印表機):

```
lj1 text|text1:\
: lp=:\`:rm=laserjet1:\
:rp=text:\
:lf=/usr/spool/lpd/lj1 text.log:\
:sd=/usr/spool/lpd/lj1 text:
```
#### 範例 **2**

(所建議的名稱適用於 PostScript、PCL 或 HP-GL/2 印表機):

```
lj1 raw|raw1:\: lp=:\`:rm=laserjet1:\
:rp=raw::lf/usr/spool/lpd/lj1 raw.log:\
:sd=/usr/spool/lpd/lj1_raw:
```
如果您的印表機不支援 PostScript、PCL 和 HP-GL/2 語言之間的自 動交換,請使用印表機控制台 (如果有的話)來選擇印表機語言; 或使用應用程式、透過列印資料內嵌的指令,來選擇印表機語言。

由於使用者必須在指令行鍵入印表機名稱才能列印,因此請確定使用 者知道印表機的名稱。

輸入下列項目來建立多工緩衝處理目錄。在根目錄中,鍵入:

```
mkdir /usr/spool/lpd
cd /usr/spool/lpd
mkdir printer name 1 printer name 2
chown daemon printer name 1 printer name 2
chgrp daemon printer name 1 printer name 2
chmod q+w printer name 1 printer name 2
```
其中的 printer\_name\_1 及 printer\_name\_2 指的是要進行多工緩 衝處理的印表機。您可以多工緩衝處理多台印表機。下面例子說明為 進行文字(或 ASCII)、PCL 或 PostScript 等列印的印表機建立多工 緩衝處理目錄時所用的指令。

#### 範例:

```
mkdir /usr/spool/lpd
cd /usr/spool/lpd
mkdir lj1_text lj1_raw
chown daemon lj1 text lj1 raw
chgrp daemon lj1 text lj1 raw
chmod q+w lj1 text lj1 raw
```
#### 使用 **SAM** (**HP-UX** 系統)設定列印佇列

您可以在 HP-UX 系統上使用 SAM 公用程式來設定遠端列印佇列, 以便列印「text」(ASCII)檔案或是 「raw」(即 PCL、PostScript 或其他印表機語言)檔案。

在您執行 SAM 程式之前,請為 HP Jetdirect 列印伺服器選擇一個 IP 位址,並在執行 HP-UX 的系統的 /etc/hosts 檔案中設定一個 項目。

- 1. 以 Superuser 的身分,啟動 SAM 公用程式。
- 2. 選擇 「*Main*」功能表中的 「**Peripheral Devices**」。
- 3. 選擇 「*Peripheral Devices*」功能表中的 「**Printers/Plotters**」。
- 4. 選擇 「*Printers/Plotters*」功能表中的 「**Printers/Plotters**」。
- 5. 選擇「Actions」清單中的「Add a Remote Printer」,然後 選擇一個印表機名稱。

範例: my printer or printer1

6. 選擇一個遠端系統的名稱。

範例:jetdirect1 (HP Jetdirect 列印伺服器的節點名稱)

- 7. 選擇一個遠端印表機名稱。 鍵入 text 以設定 ASCII,或是鍵入 raw 以設定 PostScript、 PCL 或 HP-GL/2。
- 8. 核取位在 BSD 系統上的遠端印表機。您必須鍵入 Y。
- 9. 按一下功能表底部的 「**OK**」。如果設定成功,程式就會列印出 下面訊息:

The printer has been added and is ready to accept print requests.

10. 按一下 「**OK**」,再選擇 「*List*」功能表中的 「**Exit**」。

11. 選擇 「**Exit Sam**」。

注意 根據預設,lpsched 並沒有在執行。當您設定列印佇 列時,請記得啟動排程器。

#### 列印測試檔案

若要確定印表機和列印伺服器的連線正確,請列印一個測試檔案。

1. 在 UNIX 系統提示下, 鍵入:

lpr -Pprinter\_name file\_name

其中的 printer\_name 是所指定的印表機,而 file\_name 為所 要列印的檔案。

範例 (適用於 BSD 類系統):

文字檔:lpr -Ptext1 textfile PCL 檔:lpr -Praw1 pclfile.pcl PostScript 檔:lpr -Praw1 psfile.ps HP-GL/2 檔:lpr -Praw1 hpglfile.hpg

在 *HP-UX* 系統上, lpr -P 要改成 lp -d。

2. 若要取得列印狀態,請在 UNIX 提示下鍵入下面指今:

lpq -Pprinter\_name

其中 printer\_name 是代表指定的印表機。

範例 (適用於 BSD 類系統):

lpq -Ptext1

lpq -Praw1

在 *HP-UX* 系統上,lpq -P 要改成 lpstat ,以便取得列印 狀態。

以上即是設定 HP Jetdirect 列印伺服器使用 LPD 的步驟。

# **Windows 2000/Server 2003** 系統上的 **LPD**

本節說明如何設定 Windows 系統來使用 HP Jetdirect LPD(行式印 表機服務程式)服務。

步驟分為兩個部分:

- 安裝 TCP/IP 軟體 (如果尚未安裝)。
- 設定網路 LPD 印表機。

#### 安裝 **TCP/IP** 軟體

這個程序可讓您檢杳 Windows 系統是否安裝了 TCP/IP, 並在必要時 安裝此軟體。

注意 您可能需要使用 Windows 系統發行檔案、或光碟片 來安裝 TCP/IP 元件。

- 1. 若要檢查您是否安裝了 Microsoft TCP/IP 列印通訊協定和 TCP/IP 的列印支援:
	- Windows 2000:按一下 「開始」, 指向 「設定」、「控制台」。 再連按兩下「網路和撥號連線」資料夾。選擇網路上的 「區域連線」,然後按一下「檔案」功能表並選擇「內容」。
	- Server 2003: 接一下「開始」, 指向「所有程式」、 「附屬應用程式」、「通訊」,再開啟 「網路連線」資料夾。 按兩下網路上的「區域連線」,然後按一下「內容」。

若 「Internet Protocol (TCP/IP)」已列在此連線所用元件的清 單中並且已開啟,則表示已經安裝好所需的軟體 (請繼續進行 「設定 Windows [2000/Server 2003](#page-44-0) 系統的網路印表機」)。 否則,請到步驟 2。

- 2. 如果您先前並未安裝軟體,則請按照下列說明:
	- Windows 2000/Server 2003: 在「 區域連線內容」視窗中, 按一下「安裝」。在「選擇網路元件類型」視窗,選擇 「通訊協定」,然後按 「新增」來新增 「**Internet Protocol (TCP/IP)**」。

按照螢幕上的說明繼續進行。

- 3. 為電腦輸入 TCP/IP 組態值:
	- Windows 2000/Server 2003: 在「 區域連線內容」視窗的 「一般」標籤上,選擇 「**Internet Protocol (TCP/IP)**」, 然後按一下 「內容」。

如果您正在設定 Windows 伺服器,請在適當的地方鍵入 IP 位址、 預設閘道位址及子網路遮罩。

如果您正在設定用戶端,請連絡網路管理員以瞭解是否應該啟用 自動 TCP/IP 設定的功能,或是是否應在適當的地方,鍵入靜態 IP 位址、預設閘道位址以及子網路遮罩。

- 4. 按一下 「確定」結束。
- 5. 如果出現提示,請結束 Windows 並重新啟動您的電腦,以便讓這 些變更生效。

#### <span id="page-44-0"></span>設定 **Windows 2000/Server 2003** 系統的網路印表機

請執行下面步驟,設定預設印表機。

- 1. 確定已安裝 Unix 的列印服務 (需要有此項目才能用 LPR 連接 埠):
	- a. Windows 2000:按一下 「開始」,指向 「設定」和 「控制台」。連按兩下 「網路和撥號連線」資料夾。 Server 2003:按一下 「開始」,指向 「所有程式」、 「附屬應用程式」、「通訊」,再開啟 「網路連線」資料夾。
	- b. 按一下 「進階」功能表,然後選擇 「網路元件選項」。
	- c. 選擇並開啟 「**Other Network File and Print Services**」。
	- d. 按一下 「詳細資料」,確認有開啟 「**Print Services for Unix**」。如果沒有開啟的話,請現在開啟此功能。
	- e. 按一下「確定」,然後按「下一步」。

2. Windows 2000: 開啟 「印表機」資料夾 (從桌面上, 按一下 「開始」、「設定」,然後按一下 「印表機」)。

Server 2003:開啟 「印表機和傳真」資料夾 (從桌面上按一下 「開始」,指向 「印表機和傳真」)。

- 3. 連按兩下 「新增印表機」。在 「新增印表機精靈」的歡迎螢幕 上,按 「下一步」。
- 4. 選擇「本機印表機」,然後關閉自動偵測並安裝我的隨插即用印 表機。按一下 「下一步」。
- 5. 選擇「建立新的連接埠」,選擇「LPR 連接埠」。按一下 「下一步」。
- 6. 在 「 新增 LPR 相容印表機 視窗上:
	- 輸入 HP Jetdirect 列印伺服器的 DNS 名稱或 IP 位址。
	- 針對 HP Jetdirect 列印伺服器上印表機或列印佇列的名稱, 輸入 (小寫字母) **raw**、**text** 或 **auto**。

然後按一下 「確定」。

注意 **HP Jetdirect** 列印伺服器會將文字檔案視為未格式化 文字或 ASCII 檔案。Raw 型的檔案,即是 PCL、 PostScript 或 HP-GL/2 印表機語言格式的檔案。

> 針對擁有三個連接埠的 HP Jetdirect 外接列印伺服 器,使用 raw1、raw2、raw3、text1、text2、 text3 或 auto1、auto2、 auto3 來指定連接埠。

- 7. 選擇「製造商」和「印表機機型」。(如有需要,請按 「從磁片安裝」,然後按照出現的指示來安裝印表機驅動程式)。 按一下 「下一步」。
- 8. 選擇保留現有的驅動程式 (如果出現提示的話)。按一下 「下一步」。
- 9. 輸入印表機名稱,然後選擇此印表機是否應為預設的印表機。按 一下 「下一步」。
- 10. 選擇此印表機是否提供給其他電腦使用。如果要共用的話,請輸 入其他使用者可用來識別的印表機共用名稱。按一下 「下一步」。
- 11. 如有需要,輸入印表機的位置和其他資訊。按一下 「 **下一步** 」。
- 12. 選擇是否要印出測試頁,然後按「下一步」。
- 13. 按一下「完成」,關閉這個精靈。

#### 確認組態

任選一個應用程式來列印檔案。若該檔案列印正確,則表示設定 成功。

如果該列印工作失敗,試著用下面的語法從 DOS 直接列印:

lpr -S<ipaddress> -P<queuename> filename

其中 ipaddress 是列印伺服器的 IP 位址, queuename 是 「raw」 或 「text」的名稱,而 filename 則是您要列印的檔案名稱。如果 檔案列印正確,即表示設定成功。如果檔案無法列印,或列印不 正確,請參閱 「HP Jetdirect [列印伺服器疑難排解](#page-52-0)」一章。

#### 從 **Windows** 用戶端列印

如果 Windows 伺服器的 LPD 印表機屬於共用印表機,Windows 用戶 端就可以使用 「印表機」資料夾中的 Windows 「新增印表機」公用 程式,來連接到 伺服器上的印表機。

### **FTP Printing**

### 簡介

FTP (檔案傳輸通訊協定)是一種可傳輸系統資料的基本 TCP/IP 連線公用程式。FTP 列印方式是使用 FTP,將用戶端系統的列印檔案 傳送到 HP Jetdirect 連接印表機。在 FTP 列印工作階段中,用戶端會 連線、並將列印檔案傳送到 HP Jetdirect 伺服器,接著再由伺服器將 列印檔案送至印表機。

HP Jetdirect FTP 伺服器可透過例如 Telnet 的組態公用程式來開啟或 關閉。

### 需求

FTP 列印須具備下列條件:

- 韌體版本為 x.08.55 或更新的 HP Jetdirect 列印伺服器。
- TCP/IP 用戶端系統,其 FTP 符合 RFC 959。

注意 初需取得最新測試過的系統清單,請蒞臨 HP 線上支 援網站:www.hp.com/support/net\_printing。

### 列印檔案

HP Jetdirect FTP 伺服器傳送列印檔案到印表機,但不進行解譯。 若要正確地進行列印,印表機必須要能識別列印檔案所用的語言 (例如,PostScript、PCL 或尚未格式化的文字)。對於已格式化的 列印工作,則必須先以選定印表機驅動程式、從應用程式列印到 檔案,然後再經過 FTP 工作階段,將列印檔案傳送到印表機。對於 已格式化的列印檔案,則使用二進位 (映像)式傳輸。

### 使用 **FTP** 列印

#### **FTP** 連線

FTP 列印和標準的 FTP 檔案傳送相似,它會使用兩種 TCP 連線: 控制連線和資料連線。

一旦開啟 FTP 工作階段,除非用戶端關閉連線,或是資料和控制連線 間置時間超過 900 秒 (15分鐘),否則連線會一直保持開啟。 (此設 定值無法設定。)

#### 控制連線

用戶端可使用標準 FTP,開啟連接至 HP Jetdirect 列印伺服器上 FTP 伺服器的控制連線。FTP 控制連線是用來交換用戶端和 FTP 伺服器之 間的指令。HP Jetdirect 列印伺服器最多可同時支援三個控制連線 (或 FTP 工作階段)。如果超過允許連線的數目,就會出現顯示無法 提供服務的訊息。

FTP 控制連線使用 TCP 連接埠 21。

#### 資料連線

第二種連線是資料連線。每當用戶端和 FTP 伺服器之間進行檔案傳送 時,就會建立這種資料連線。用戶端可發出要求資料連線的指令 (例如,FTP ls、dir 或 put 指令)來控制資料連線的建立。

雖然您可以在任何時候使用 ls 和 dir 指令,但是 HP Jetdirect FTP 伺服器一次只能支援一個列印資料連線。

HP Jetdirect 列印伺服器的 FTP 資料連線傳輸模式是串流模式, 此模 式會關閉資料連線來標示檔案結尾。

一旦建立了資料連線,即可指明檔案傳輸類型 (ASCII 或 Binary)。 雖然某些用戶端可能會嘗試自動協議傳輸類型,但預設傳輸類型是 ASCII。若要指定傳輸類型,請在 FTP 提示下鍵入 bin 或 ascii 指令。

#### **FTP** 登入

若要開始 FTP 工作階段,請從 MS-DOS 或 UNIX 命今提示字元鍵入 下面指令﹕

ftp <IP 位址 >

其中的 <IP 位址 > 是 HP Jetdirect 列印伺服器所設定的有效 IP 位址 或節點名稱。

如果連線成功,會顯示 HP Jetdirect 機型和韌體版本。

連線成功之後,使用者會收到提示,要求輸入登入名稱和密碼。預設 的登入名稱是用戶端的登入名稱。 Jetdirect FTP 伺服器會允許使用任 一使用者名稱。密碼則會忽略。

如果登入成功,用戶端系統上將顯示訊息 「230」。此外,也會顯示可 用的 HP Jetdirect 列印連接埠。具有多個連接埠的 HP Jetdirect 外接 式列印伺服器會顯示所有可用連接埠,Port1 為其預設連接埠。若要 改變連接埠,請使用 FTP 的 cd (改變目錄)指令。如需成功登入的 範例,請參閱 「FTP [工作階段範例」](#page-51-0)。

#### 結束 **FTP** 工作階段

若要結束 FTP 工作階段,請鍵入 quit 或 bve。

#### 指令

表 [5.1](#page-49-0) 摘要說明使用者在 FTP 列印工作階段期間可使用的指令。

<span id="page-49-0"></span>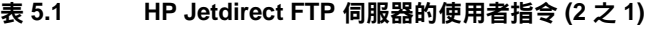

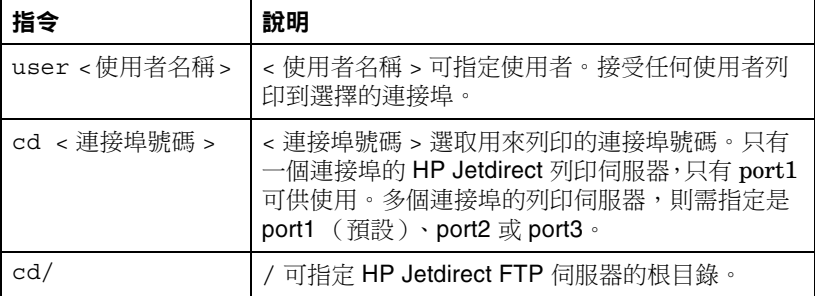

#### 表 **5.1 HP Jetdirect FTP** 伺服器的使用者指令 **(2** 之 **2)**

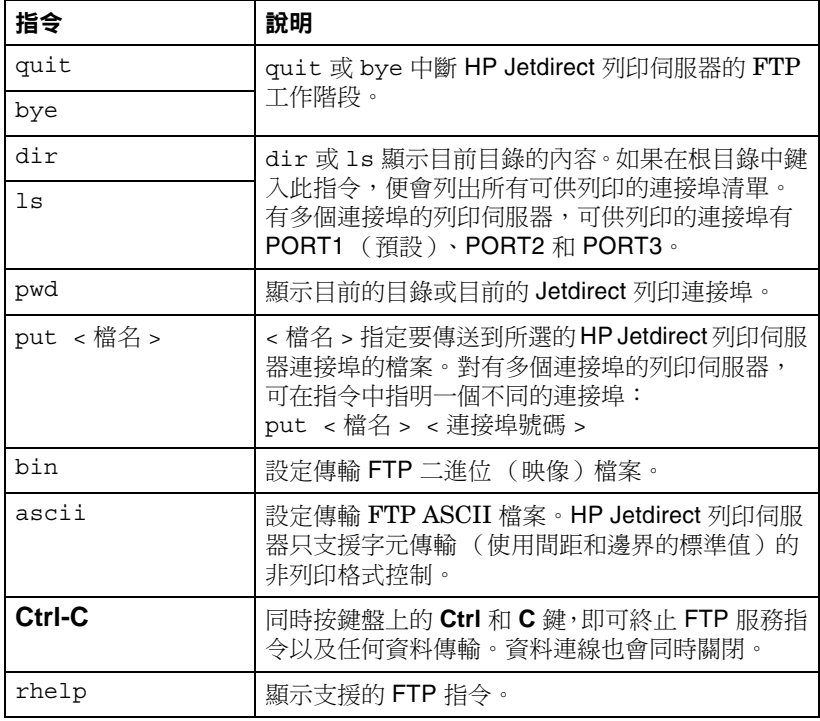

### <span id="page-51-0"></span>**FTP** 工作階段範例

以下是典型 FTP 列印工作階段範例: 系統 > ftp 192.168.10.1 已連接至 192.168.10.1 220 JD FTP 伺服器準備就緒 名稱 (192.168.10.1:根): Deke 331 使用者名稱確定,以密碼的形式傳送身份 (電子郵件名稱)。 密碼: 230-Hewlett-Packard J7983G FTP 伺服器 1.0 版 目錄:說明: --------------------------- PORT1 (預設)列印至連接埠 1 (HP LaserJet 4000) PORT2 列印至連接埠 2 (HP 彩色 LaserJet 4500) PORT3 列印至連接埠 3 (未知裝置) 若要列印檔案,請使用下列指令:put <filename> [portx] 或 cd 至想要的連接埠並使用:put <filename> 已準備就緒列印至 PORT1 230 使用者已登入。 遠端系統類型是 UNIX。 使用二進位模式來傳輸檔案。 ftp> pwd 257 "/" 是目前的目錄。 (預設連接埠為 PORT1:HP LaserJet 4000) ftp> cd port1 250 CWD 指令成功 ftp>pwd 257 "/PORT1" 是目前的目錄。(HP LaserJet 4000) ftp> bin 200 類型設為 I ftp> put test 200 PORT 指令成功 150 正在開啟資料連線 ... 226 傳輸完成。 0.00 秒內傳送 18 位元組 (37.40 Kbytes/s) ftp> quit 221 Goodbye 系統 > Mon Apr 12 16:50:24 2006 指令檔完成

### <span id="page-52-0"></span>**HP Jetdirect** 列印伺服器疑難排解

### 簡介

本章說明如何診斷及更正 HP Jetdirect 列印伺服器的各項相關問題。 透過故障排除流程圖可引導您正確地對下述問題進行疑難排解:

- 印表機的問題
- HP Jetdirect 硬體安裝和連線方面的問題
- 網路相關問題

本章亦有助於您瞭解 HP Jetdirect 列印伺服器組態頁。

若要進行 HP Jetdirect 列印伺服器疑難排解, 您可能需要下列項目:

- 印表機使用者指南
- 印表機入門指南
- 列印 伺服器的安裝手冊
- 網路軟體所提供的診斷工具及公用程式 (例如,Novell NetWare 軟體所提供的 PCONSOLE 或 NWADMIN 公用程式,或 UNIX 系統所提供的 ping 指令 )
- 印表機組態頁

注意 有關安裝及設定 HP Jetdirect 列印伺服器的常見問 題,可以在 HP 線上支援服務網站上找到,網址為 http://www.hp.com/support/net\_printing。

### 重設成原廠預設值

利用下列程序,您可將 HP Jetdirect 列印伺服器上的參數(例如, IP 位址)重設成原廠預設值:

#### ● **HP Jetdirect** 外接式列印伺服器

在連接電源線的同時,按住列印伺服器上的 **Test** 按鈕,即可重設 HP Jetdirect 外接式列印伺服器。

重設 HP Jetdirect 列印伺服器後,您可能需要重新設定您的電腦才能 進行列印。

### 一般疑難排解

疑難排解表 **-** 找出問題

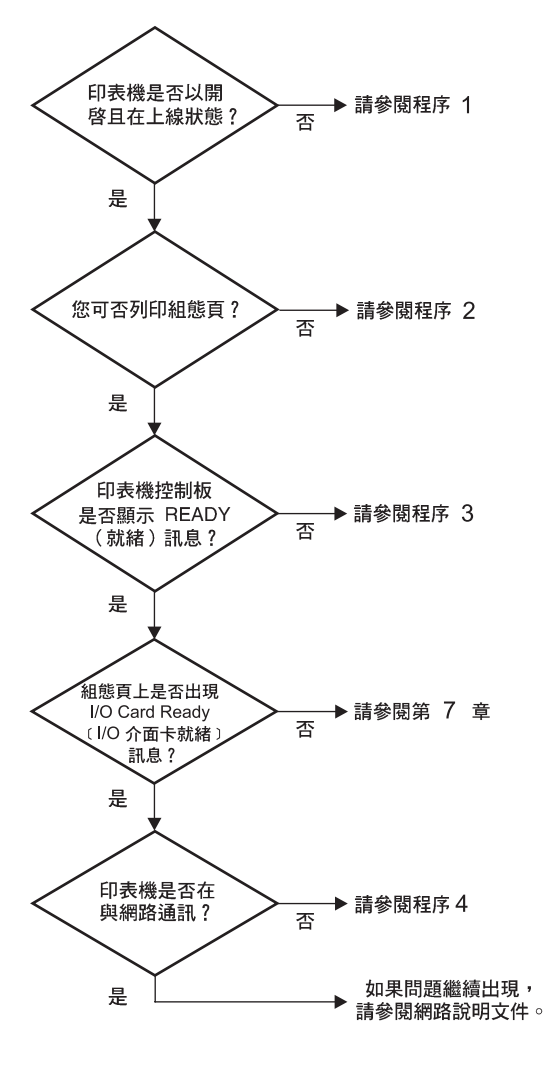

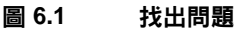

### 程序 **1**:檢查印表機是否已為開啟和連線狀態

請檢查下列各項目,以確定印表機已可列印。

1. 印表機是否已插上電源並開啟?

請確定印表機已插上電源並開啟。如果問題仍存在,您的電纜、 電源或印表機可能已故障。

2. 印表機是否處於連線狀態?

連線指示燈應該是亮的。如果指示燈沒有亮,請按下適當按鈕讓印 表機恢復連線。

- 3. 印表機的控制台顯示螢幕是否指示為正常作業 (適用於 有顯示 螢幕的印表機)?
	- 請確定 HP Jetdirect 列印伺服器已正確安裝。
	- 請參閱您的印表機說明文件,了解所有控制台的訊息及其更正 方法。

#### 程序 **2**:列印 **HP Jetdirect** 組態頁

HP Jetdirect 組態頁是重要的疑難排解工具。此頁中的資訊可指出網 路和 HP Jetdirect 列印伺服器的狀態。是否能夠列印組態頁即代表印 表機的操作是否正常。請參見本章的結尾,瞭解組態頁資訊說明。

如果組態頁印不出來,請檢查下列各項。

- 1. 列印伺服器電源是否已開啟並正確連接至印表機? 請確定列印伺 服器插頭已插入電源中。檢查印表機的電纜連線情形。
- 2. 您是否在印表機上執行正確的步驟來列印組態頁?

按下 「測試」按鈕。

- 3. 印表機的控制台顯示螢幕中是否出現錯誤訊息?
	- 請參閱您的印表機說明文件,了解所有控制台的訊息及其更正方 法。

### 程序 **3**:解決印表機所顯示的錯誤訊息

嘗試區隔印表機或列印伺服器問題。

- 1. 中斷列印伺服器和印表機的連線。印表機上是否出現相同錯誤 訊息?
	- 請參閱您的印表機說明文件,了解所有控制台的訊息及其更正 方法。

### 程序 **4**:解決印表機與網路的通訊問題

請檢查下列各項,確定印表機與網路的通訊正常。以下資訊假設您已 列印出組態頁。

1. 工作站或檔案伺服器和 HP Jetdirect 列印伺服器之間是否有實際 的連線問題?

檢查網路電纜、連線狀態和路由器組態。

2. 您的網路電纜是否連接正確?

請確定使用適當的 HP Jetdirect 列印伺服器連接埠和電纜將印表 機連接至網路。請檢查每一個電纜的連線情形,以確定連線穩固 且位置正確。如果問題仍然出現,請在交換器、集線器或網路轉 接器上試用不同的電纜或連接埠。

3. 是否有軟體應用程式新增至網路?

請確定這些應用程式與網路相容,且正確地安裝了印表機驅動 程式。請參考適合您網路作業系統的章節,以確認連線正確。

4. 其他使用者是否可以列印?

這可能是與特定工作站相關的問題。請檢查工作站的網路驅動 程式、印表機驅動程式及重導功能 (在 Novell NetWare 中稱為 Capture)。

- 5. 如果其他使用者可以列印,他們是否使用同樣的網路作業系統? 檢查您的系統,確定網路作業系統已設定正確。
- 6. 通訊協定是否已啟用?

檢查 Jetdirect 組態頁上通訊協定的 「狀態」行。請參見本章的 結尾,瞭解組態頁資訊說明。

- 7. 組態頁上通訊協定部分是否有錯誤訊息? 如需錯誤訊息清單,請參閱 「HP [Jetdirect](#page-61-0) 組態頁訊息」一章。
- 8. 如果您使用的是 Novell NetWare, 印表機 (節點位址)是否會出 現在 HP Web Jetadmin 軟體中?
	- 確認組態百上的網路和 HP Jetdirect 設定。請參見本章的結尾, 瞭解組態頁資訊說明。
	- 請參閱 HP Web Jetadmin 軟體所附的線上說明內關於疑難排解 的部分。
- 9. 在 TCP/IP 網路上,是否可以與列印伺服器涌訊。
	- 使用 ping 指今來確認與列印伺服器之間的網路連線。
- 10. 如果您使用的是 TCP/IP 網路,是否可用 Telnet 直接列印到 印表機?
	- 使用下列 Telnet 指令: telnet <IP address> <port>

上面的 <IP address> 是指定給 HP Jetdirect 列印伺服器的 IP 位址;<port> 是 9100。(HP Jetdirect 資料連接埠 9101 或 9102 也可以分別用於 Jetdirect 多個連接埠的外接式列印伺服器的連 接埠 2 或 3。)

- 在 Telnet 作業階段中,鍵入資料,然後按 Enter 鍵。
- 資料應列印到印表機 (可能需要手動送紙)。

11. 印表機是否會出現在 HP Web Jetadmin 軟體中?

- 請確認組態頁上的網路和 HP Jetdirect 設定。請參見本章的 結尾,瞭解組態頁資訊說明。
- 請參閱 HP Web Jetadmin 軟體所附的線上說明內關於疑難排解 的部分。

### 瞭解 **Ethernet** 組態頁 (外接式列印 伺服器)

本節說明了 HP Jetdirect 外接式列印伺服器的 Ethernet/802.3 組 態頁。

每一組態頁的網路部分都分成幾個部分。下表中的項目號碼與圖 [6.2](#page-59-0) 和 [6.3](#page-60-0) 中的圖說文字相對應。

表 **6.1** 外接式列印伺服器 **(2** 之 **1)** 組態頁

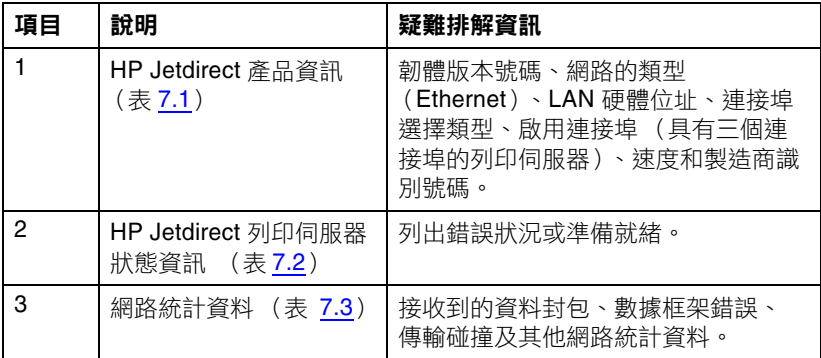

#### 表 **6.1** 外接式列印伺服器 **(2** 之 **2)** 組態頁

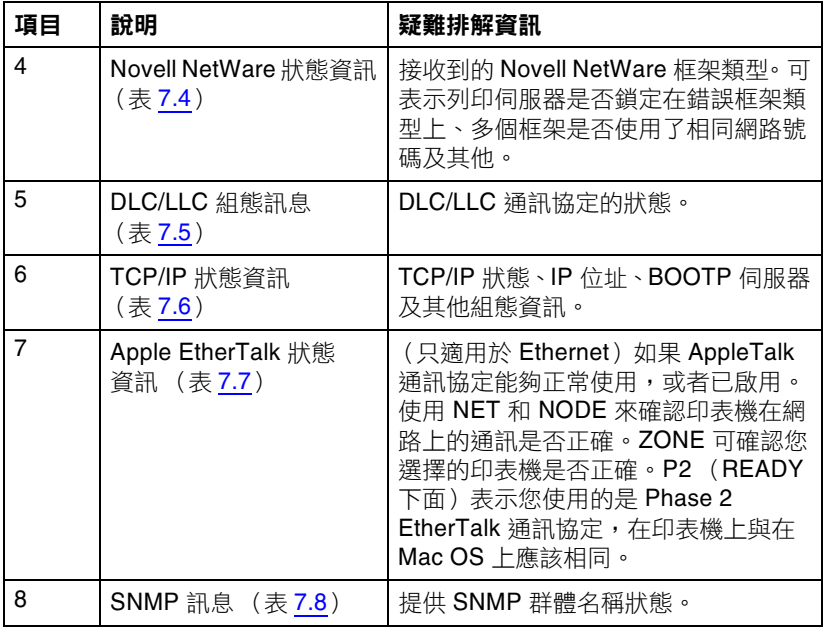

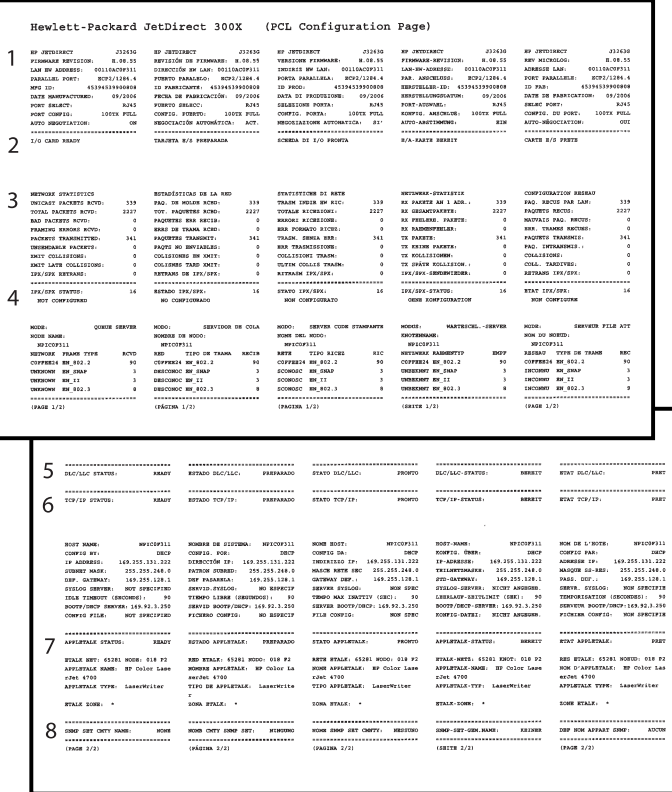

#### <span id="page-59-0"></span>圖 **6.2 Ethernet** 組態頁 (具有單一個連接埠的外接式列印伺服器)

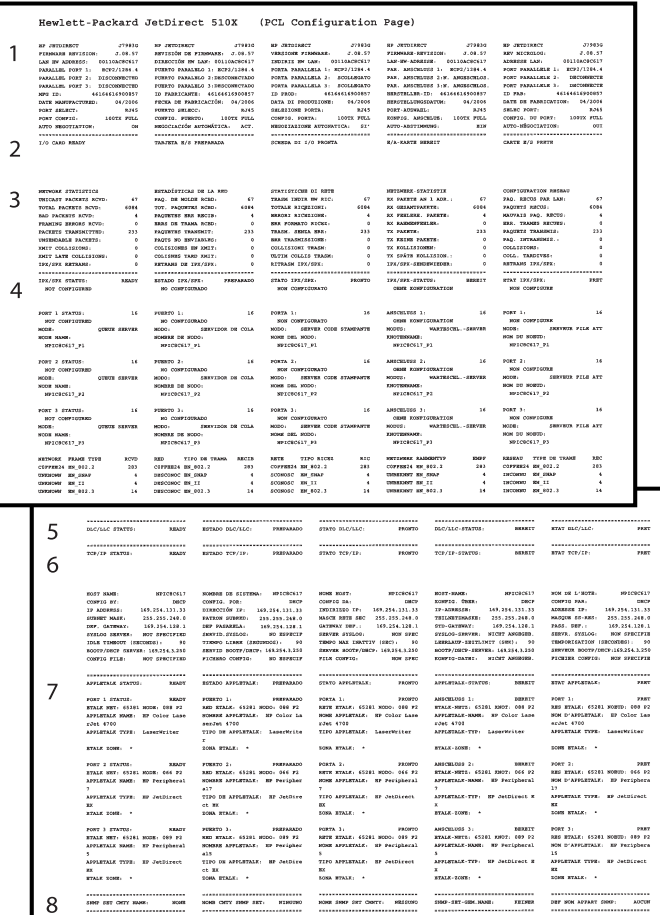

<span id="page-60-0"></span>圖 **6.3 Ethernet** 組態頁 (具有三個連接埠的外接式列印伺服器)

### <span id="page-61-0"></span>**HP Jetdirect** 組態頁訊息

## 簡介

本章說明 Jetdirect 組態頁上可以列印的訊息、網路統計資料以及 狀態。

這些訊息包括每個網路作業系統的組態資訊與錯誤訊息。個別網路 的組態資訊會在以下表格中列出:

- 表 **[7.1](#page-62-1) [HP Jetdirect](#page-62-1)** 產品資訊
- 表 [7.2](#page-63-1) §@ØÎ HP [Jetdirect ×TÆß](#page-63-1) (按字母順序列出的狀態與錯 誤訊息)
- 表 [7.3](#page-70-1) [網路統計](#page-70-1)
- 表 [7.4](#page-71-1) **[Novell NetWare](#page-71-1) 組態訊息**
- 表 **[7.5](#page-73-2) [DLC/LLC](#page-73-2)** 組態訊息
- 表 [7.6](#page-73-3) [TCP/IP](#page-73-3) 組態訊息
- 表 **[7.7](#page-74-1) [Apple EtherTalk](#page-74-1)** 組態訊息
- 表 [7.8](#page-75-1) **SNMP** 訊息

注意 有效式 「HP Jetdirect [列印伺服器疑難排解](#page-52-0)」一章以 取得 Ethernet 組態頁的說明與圖解。

#### <span id="page-62-1"></span><span id="page-62-0"></span>表 **7.1 HP Jetdirect** 產品資訊

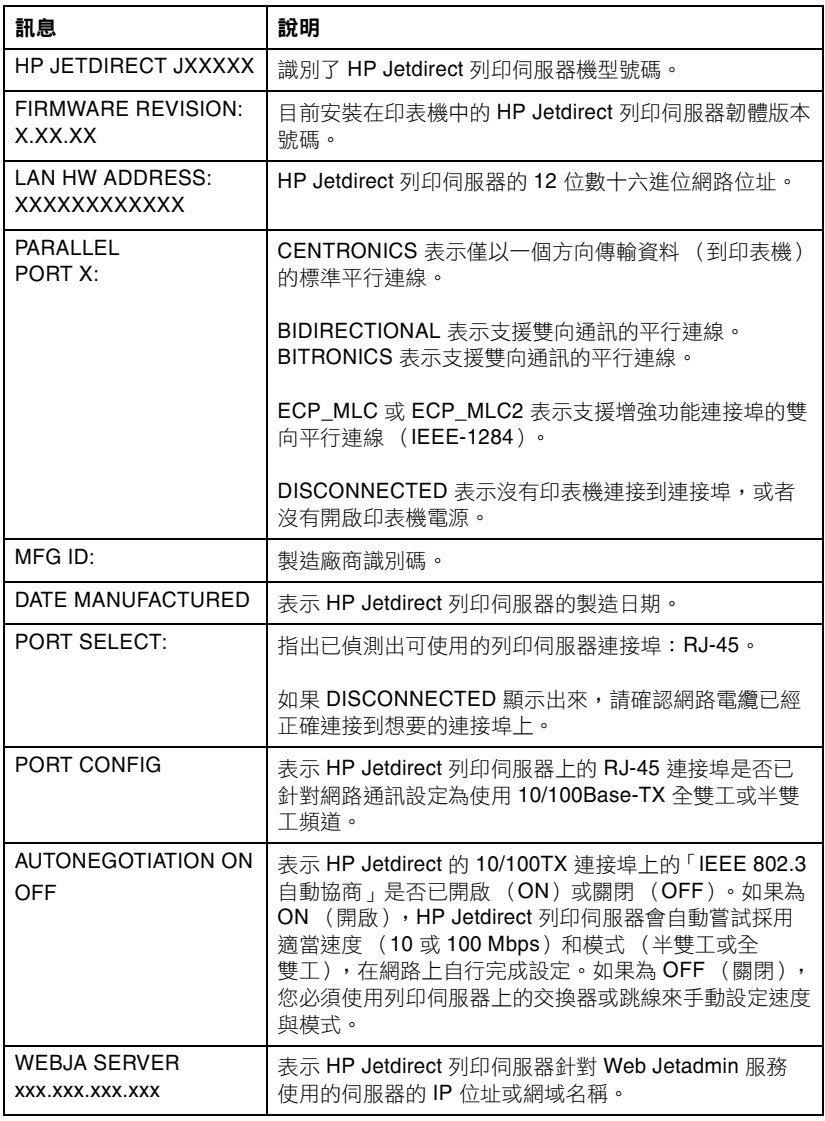

#### <span id="page-63-1"></span><span id="page-63-0"></span>表 **7.2** 一般 **HP Jetdirect** 訊息 **(8** 之 **1)**

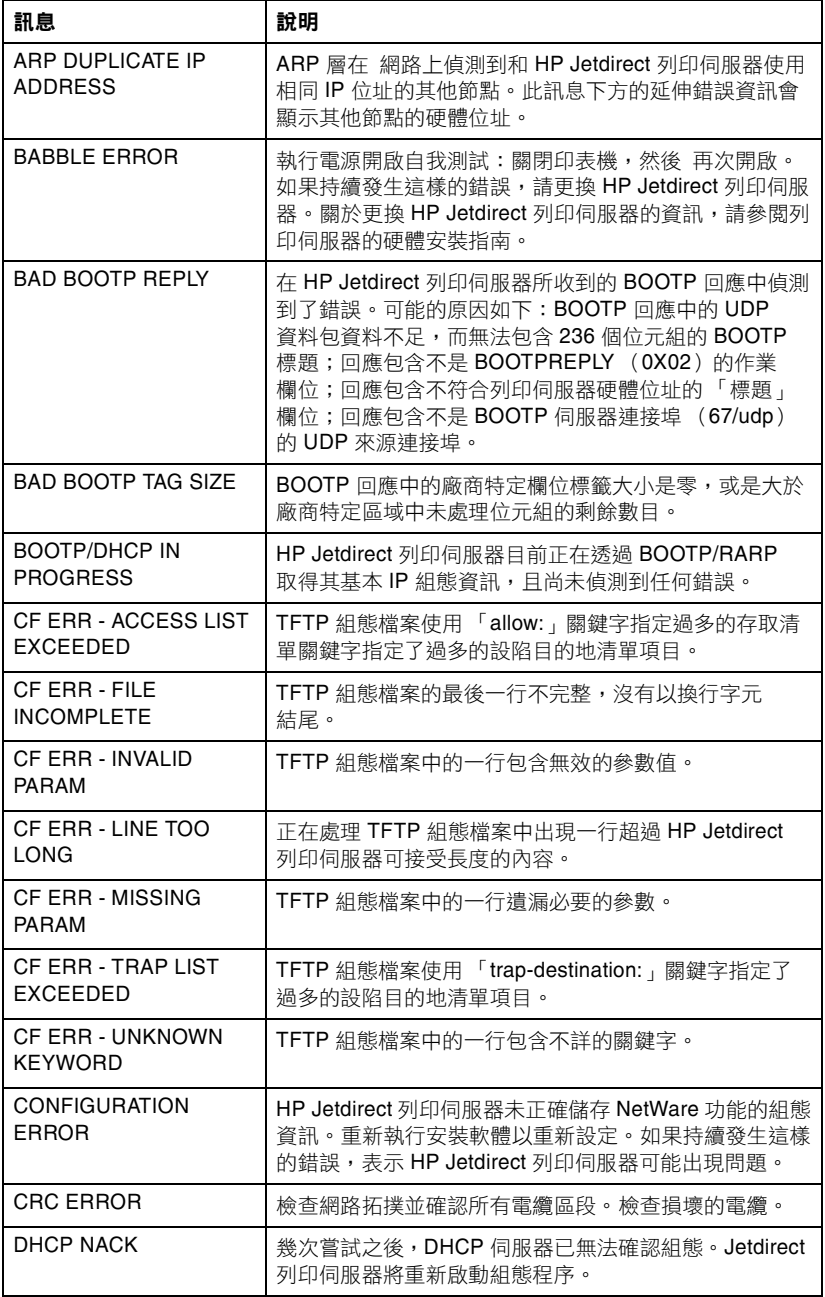

#### 表 **7.2** 一般 **HP Jetdirect** 訊息 **(8** 之 **2)**

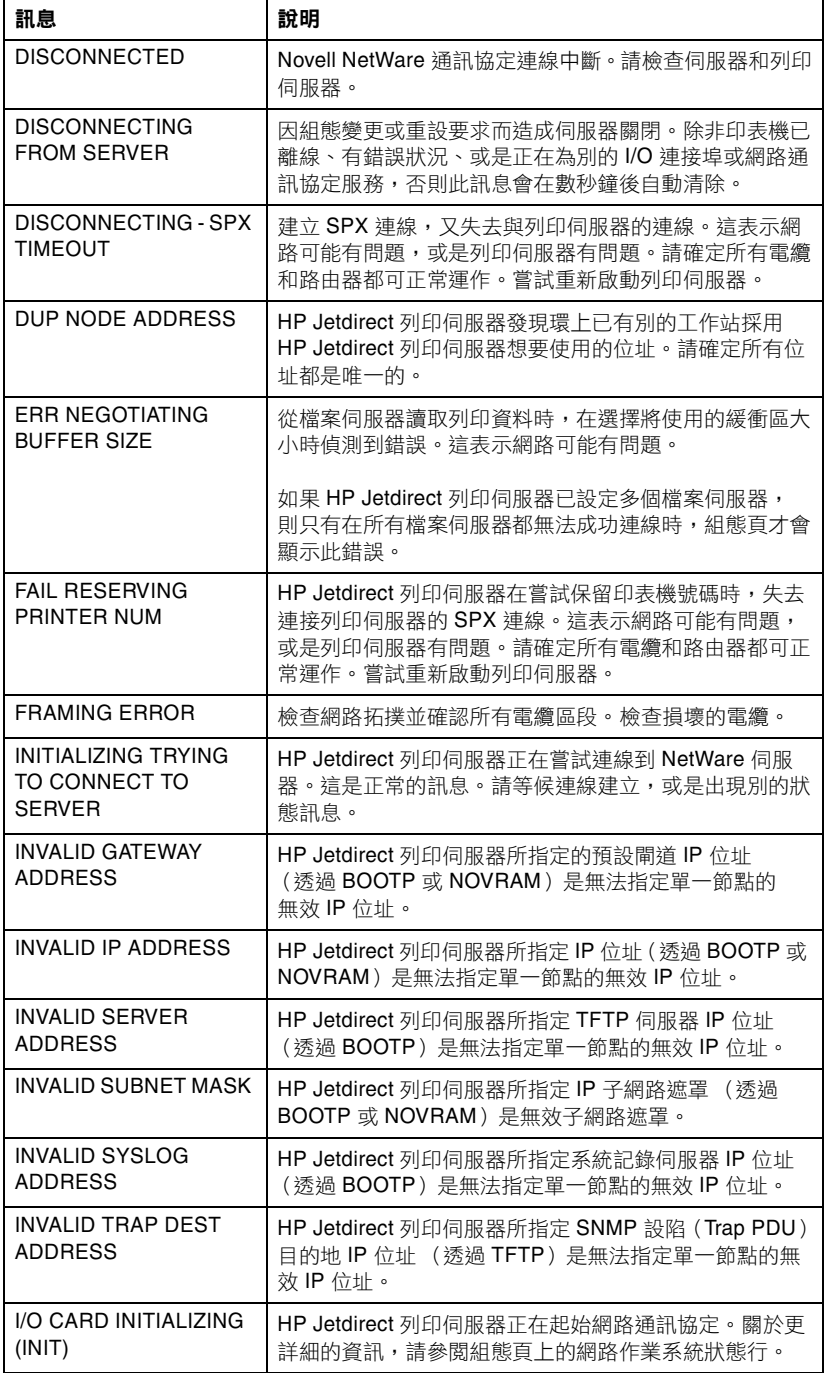

#### 表 **7.2** 一般 **HP Jetdirect** 訊息 **(8** 之 **3)**

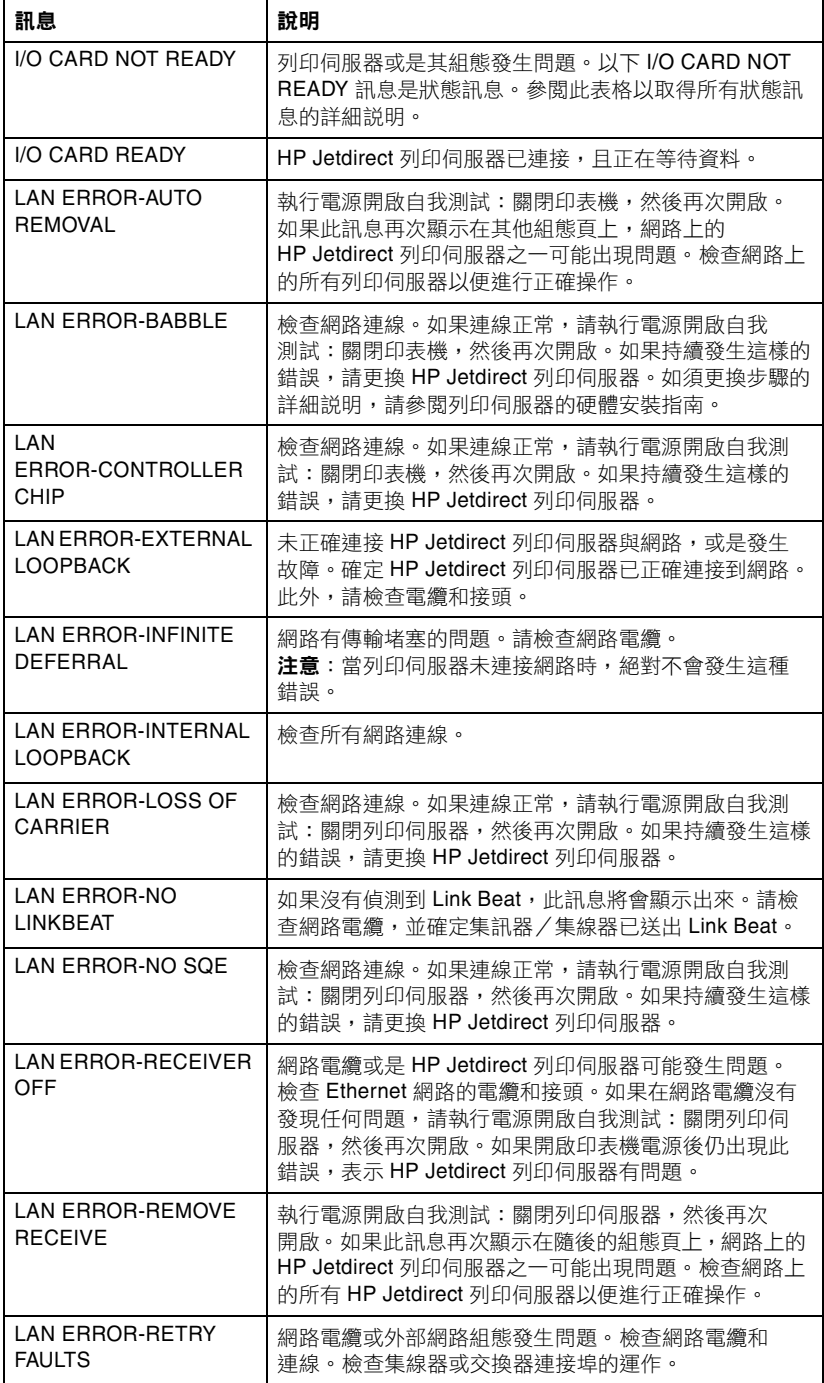

#### 表 **7.2** 一般 **HP Jetdirect** 訊息 **(8** 之 **4)**

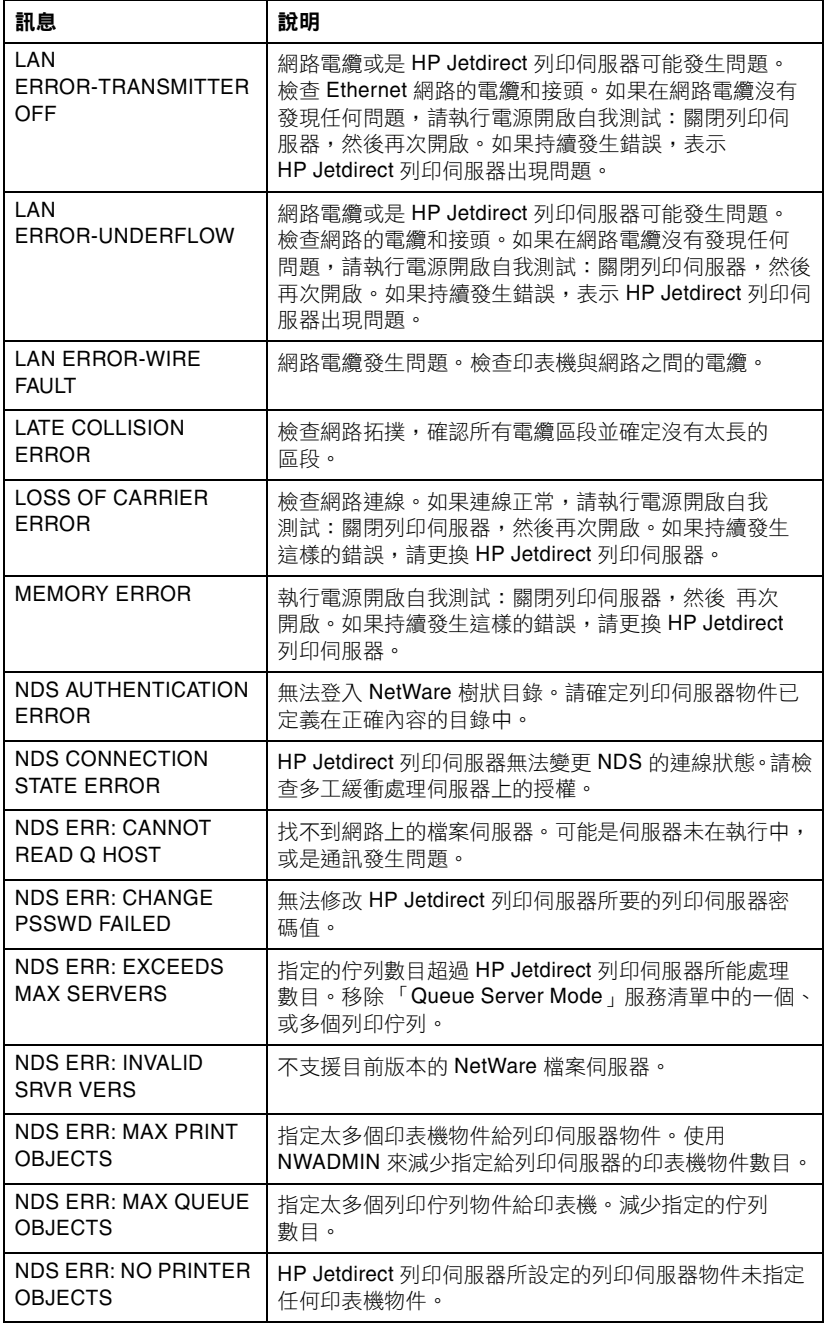

#### 表 **7.2** 一般 **HP Jetdirect** 訊息 **(8** 之 **5)**

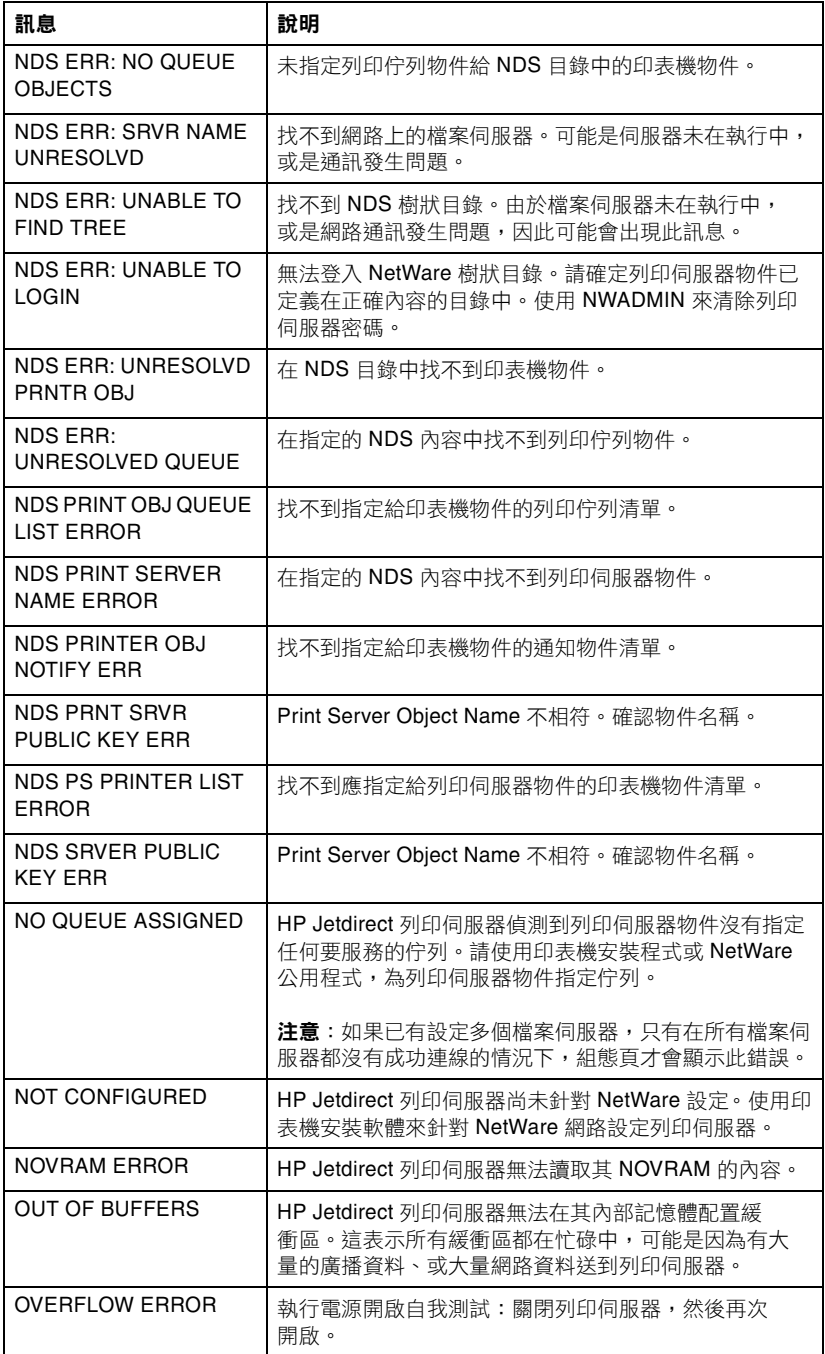

#### 表 **7.2** 一般 **HP Jetdirect** 訊息 **(8** 之 **6)**

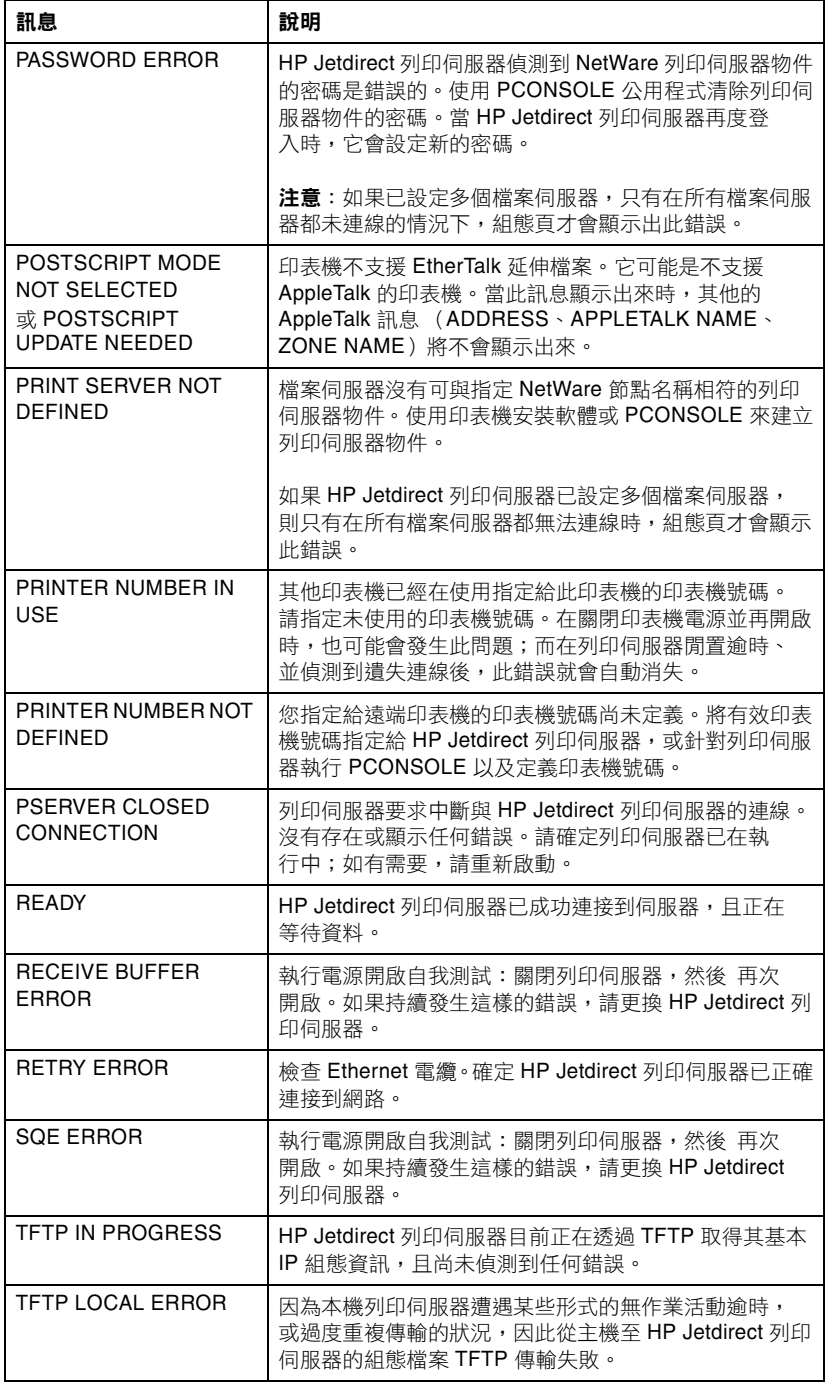

#### 表 **7.2** 一般 **HP Jetdirect** 訊息 **(8** 之 **7)**

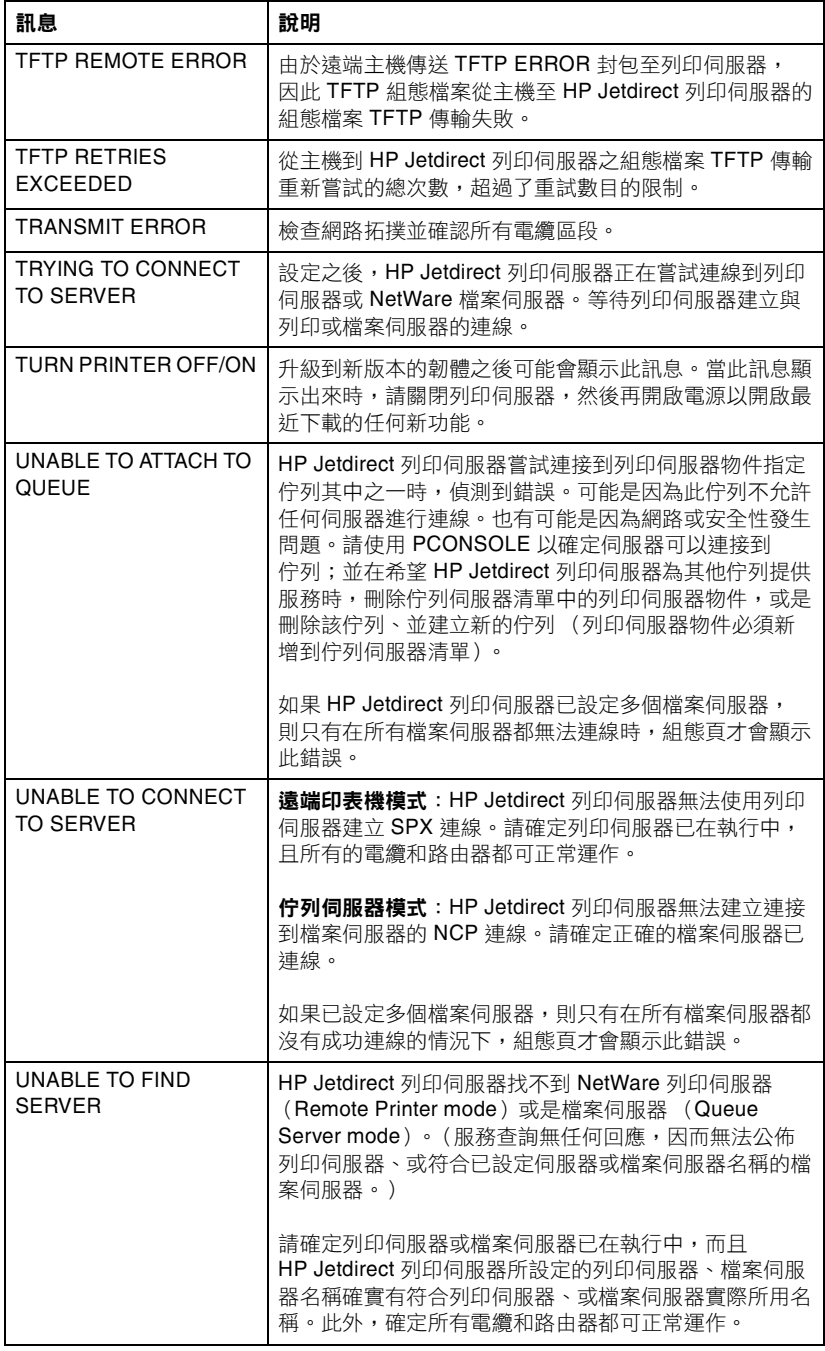

#### 表 **7.2** 一般 **HP Jetdirect** 訊息 **(8** 之 **8)**

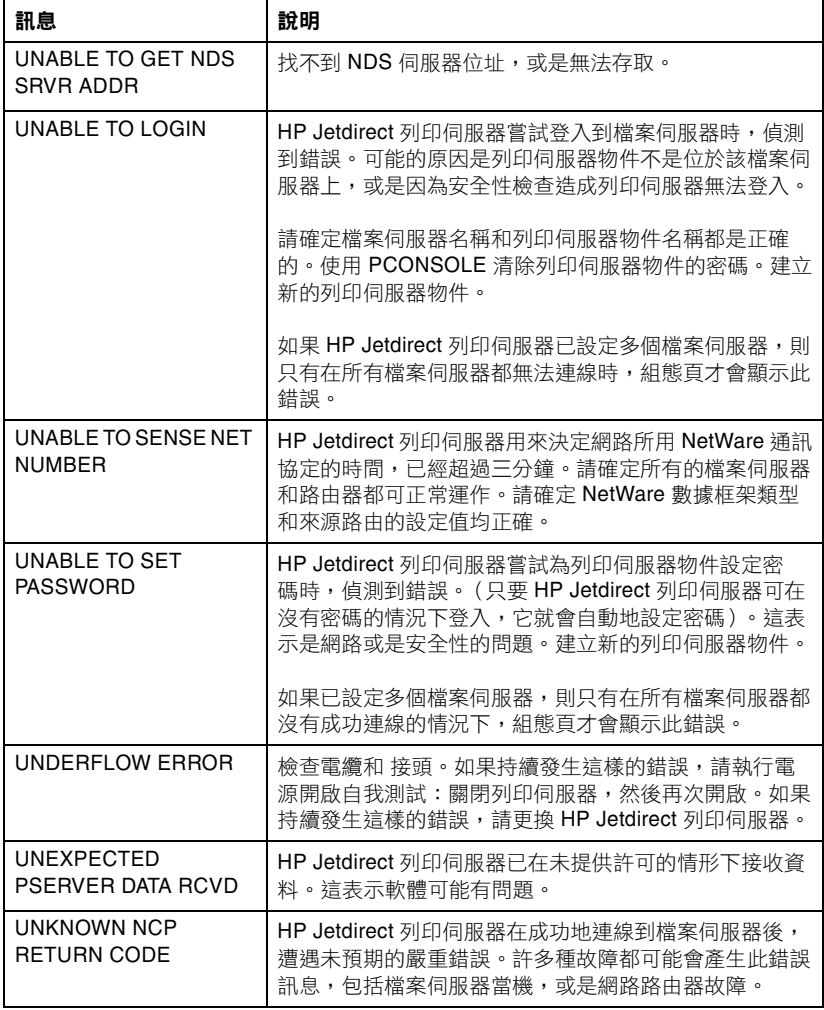

#### <span id="page-70-1"></span><span id="page-70-0"></span>表 **7.3** 網路統計 **(2** 之 **1)**

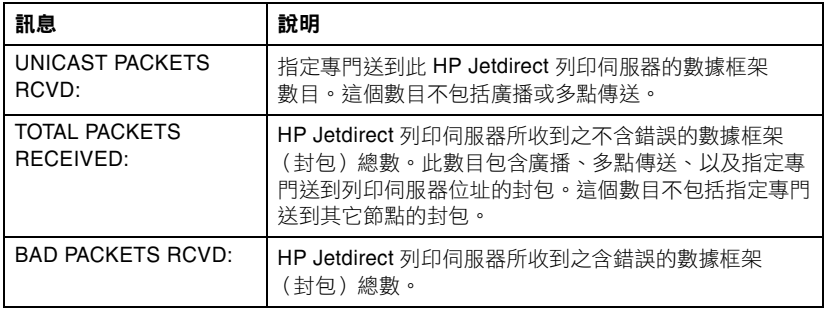

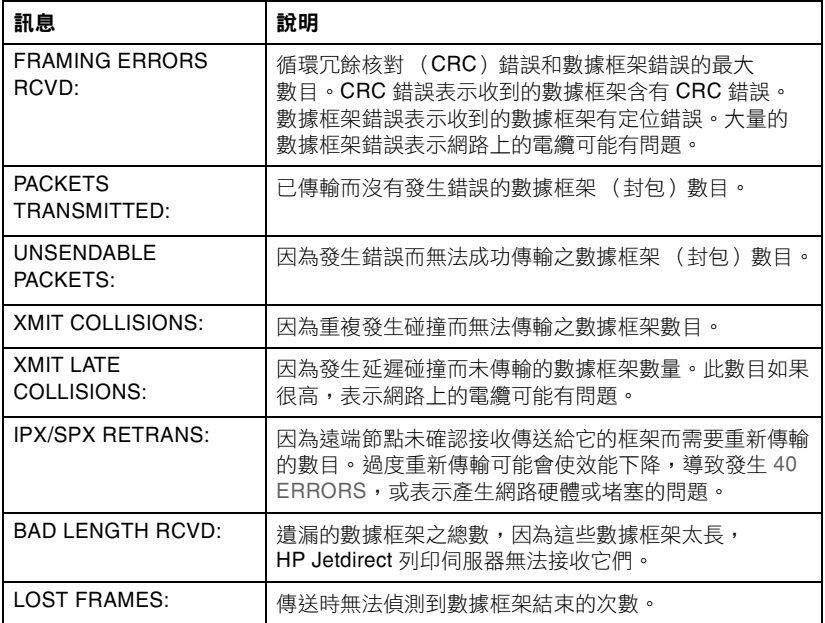

#### <span id="page-71-1"></span><span id="page-71-0"></span>表 **7.4 Novell NetWare** 組態訊息 **(2** 之 **1)**

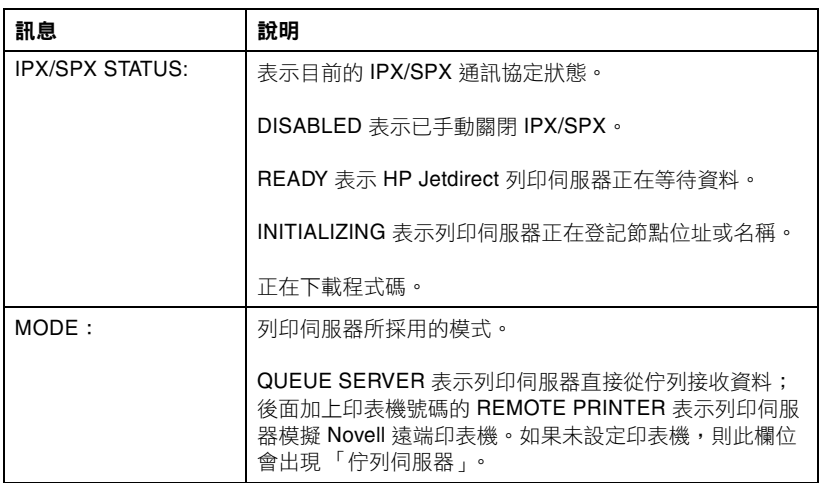
#### 表 **7.4 Novell NetWare** 組態訊息 **(2** 之 **2)**

<span id="page-72-4"></span><span id="page-72-3"></span><span id="page-72-2"></span><span id="page-72-1"></span><span id="page-72-0"></span>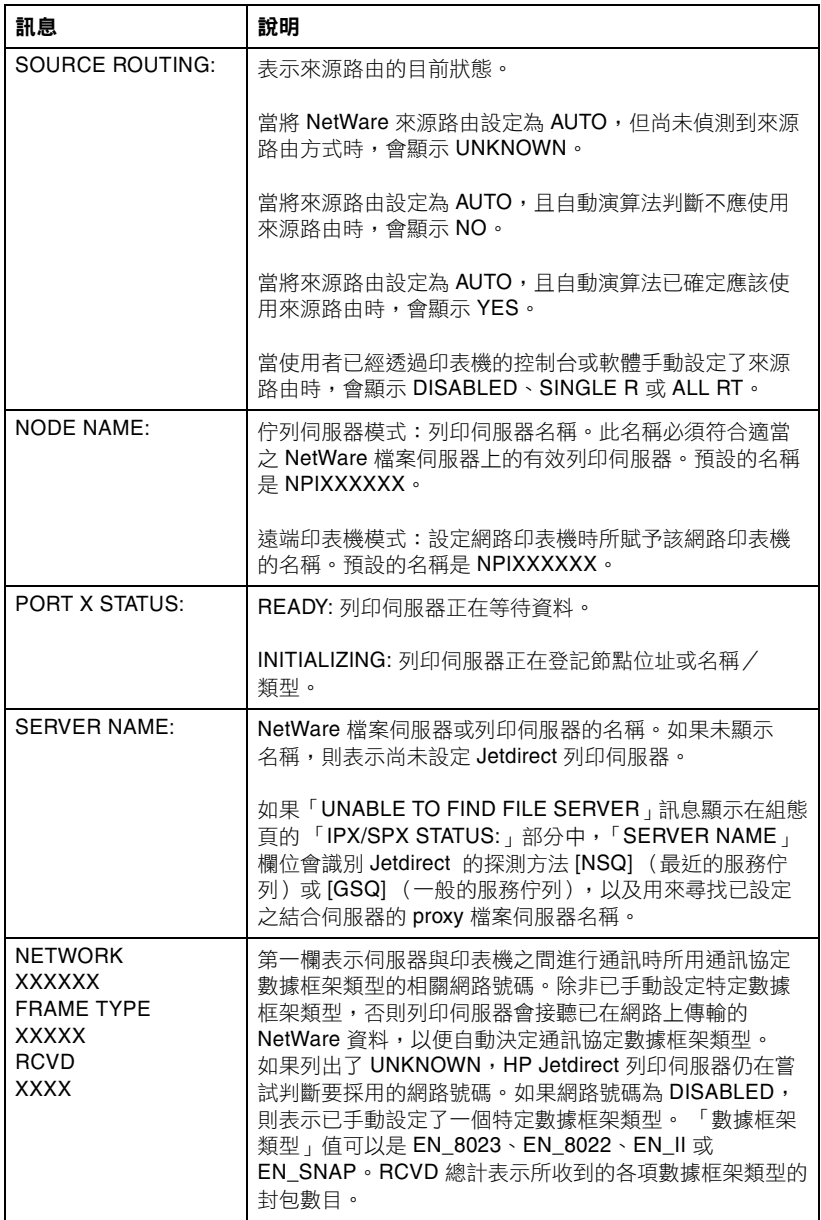

### <span id="page-73-2"></span>表 **7.5 DLC/LLC** 組態訊息

<span id="page-73-1"></span>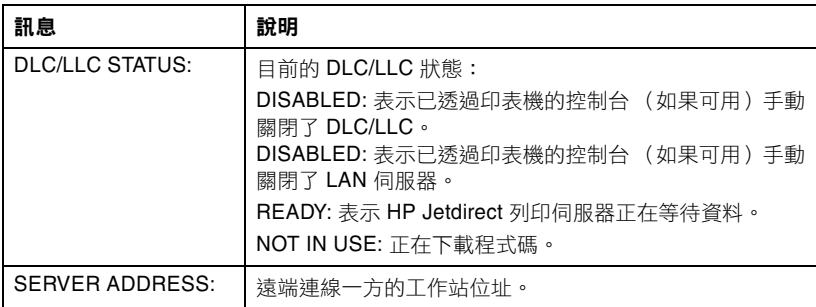

#### <span id="page-73-6"></span><span id="page-73-4"></span>表 **7.6 TCP/IP** 組態訊息 **(2** 之 **1)**

<span id="page-73-5"></span><span id="page-73-3"></span><span id="page-73-0"></span>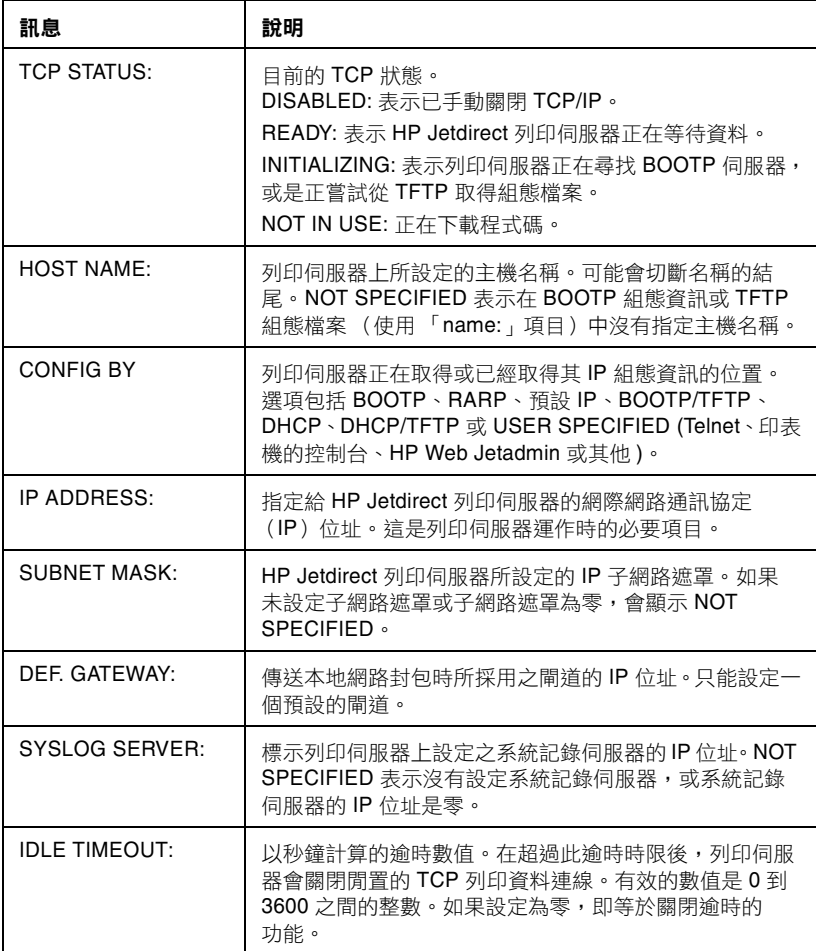

### 表 **7.6 TCP/IP** 組態訊息 **(2** 之 **2)**

<span id="page-74-5"></span><span id="page-74-3"></span>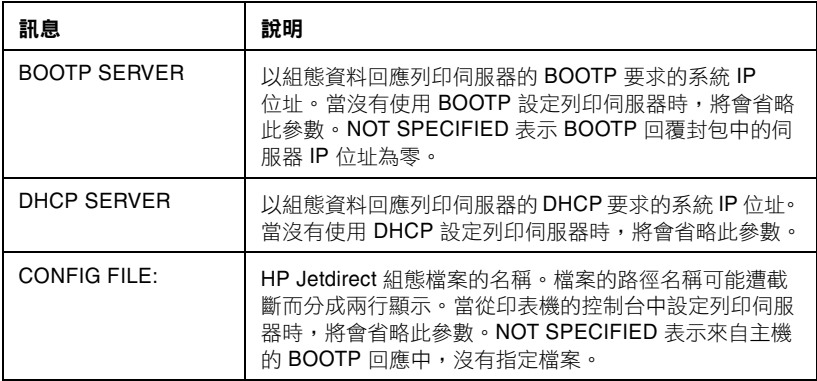

#### <span id="page-74-4"></span>表 **7.7 Apple EtherTalk** 組態訊息

<span id="page-74-8"></span><span id="page-74-7"></span><span id="page-74-6"></span><span id="page-74-2"></span><span id="page-74-1"></span><span id="page-74-0"></span>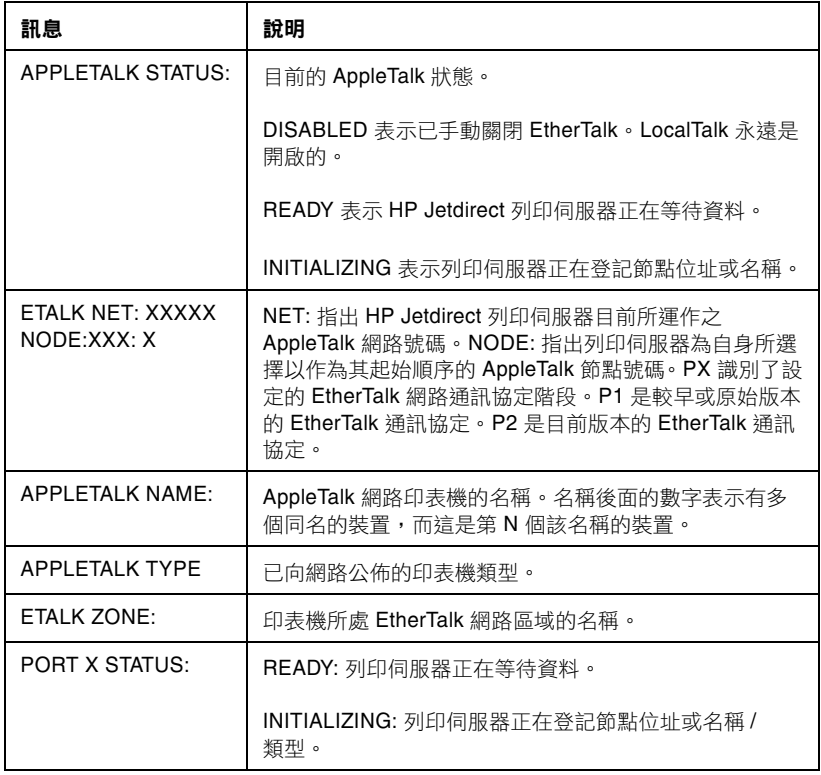

### 表 **7.8 SNMP** 訊息

<span id="page-75-1"></span><span id="page-75-0"></span>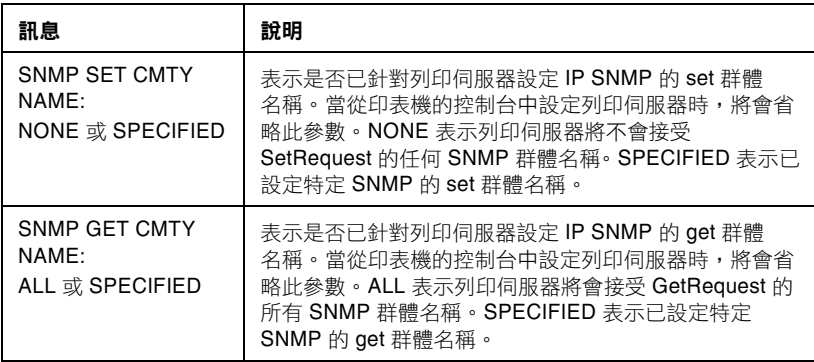

# **TCP/IP** 概述

# <span id="page-76-0"></span>簡介

本附錄是特別提供資訊,協助您取得對 TCP/IP 的基本認識。

TCP/IP (傳輸控制通訊協定/網際網路通訊協定)是一套通訊協定, 其設計目的是為了定義資料傳送到網路裝置的方式。

TCP/IP 正迅速成為最常使用的通訊協定設定。主要原因在於網際網路 只使用 TCP/IP。如果您擁有希望能與網際網路連線的網路,那您一定 要用 TCP/IP 進行通訊。

## **IP** (網際網路通訊協定)

當資訊透過網路傳送時,資料會分割成好幾個小封包。每個封包會彼 此獨立傳送,互不相干。 IP 會傳送網路上的所有資料封包,並在網路 上提供無連接式、不保證傳送的資料封包。網路上的每個節點都指定 了 IP 位址,句括連接裝置的 HP Jetdirect。

## **TCP** (傳輸控制通訊協定)

TCP 向網路中的另一個節點提供連結導向、可靠、有保證的傳送服 務,以便將資料分割成封包,並在接收端重新將封包連結回復原狀。 當目的地接收到資料封包時,TCP會計算每個封包的加總檢杳碼, 確認該資料是否損毀。若封包中的資料已在傳送過程中損毀,TCP 會捨棄封包,並重新傳送該封包。

## <span id="page-76-1"></span>**UDP** (使用者資料包通訊協定)

UDP 提供與 TCP 類似的服務。但是, UDP 不確認資料接收, 而且 支援沒有其他可靠性或傳送保證的要求/回應異動。不需要確認與 可靠性時便可使用 UDP,例如在 「探測廣播」時。

# <span id="page-77-0"></span>**IP** 位址

IP 網路上的每部主機 (工作站或節點)都會要求每個網路介面須設定 唯一的 IP 位址。這個位址是軟體位址,用來識別網路和位於該網路上 的特定主機。每個 IP 位址都可以分成兩個不同部份:網路部份和主機 部份。主機可以在每次裝置開機時,查詢伺服器的動態 IP 位址 (請參閱 「DHCP [\(動態主機組態通訊協定\)](#page-79-0)」一節。)

注意 カラン 指定 IP 位址時,請務必洽詢 IP 位址管理員。設定 錯誤位址時可能會導致網路其他運作中的設備關閉, 或是干擾通訊。

## **IP** 位址:(網路部份)

網路位址是由位於 Norfolk, Virginia 的一個組織來管理,一般稱為 InterNIC。InterNIC 是受國家科學基金會 (National Science Foundation) 委託, 自責管理網際網路位址和網域。網路位址分送給 其他組織之後,這些組織就接著負責確保網路上所連接的所有裝置、 或主機有正確編號。網路位址是四個位元組位址,但某些位元組可能 會用零來表示。

# **IP** 位址:(主機部份)

主機位址是以號碼識別 IP 網路上的特定網路介面。通常主機只有一個 網路介面;因此只有一個 IP 位址。因為沒有任何兩個裝置可以同時共 用相同的號碼,所以通常管理員要維護位址表,以確保主機網路中的 位址已正確指定。

# **IP** 位址結構和級別

IP 位址是由 32 位元資訊組成,分成 4 區,每一區包含 1 個位元組, 或是總共 4 個位元組: xxx.xxx.xxx.xxx

為了有效傳送,網路分成三種級別,傳送可以先從識別 IP 位址的前置 位元組資訊開始。InterNIC 指派的三種 IP 位址分別是 A、B 和 C 級。 網路級別決定四個 IP 位址分區中每一區的身份,如表 [A.1](#page-78-0) 所示:

| 級別 | 第一個位址位<br>元組 xxx. | 第二個位址<br>位元組 xxx. | 第三個位址位<br>元組 xxx. | 第四個位址位<br>元組 xxx |
|----|-------------------|-------------------|-------------------|------------------|
| А  | 網路                | 主機:               | 主機:               | 主機               |
| B  | 網路                | 網路.               | 主機.               | 主機               |
| -C | 網路                | 網路.               | 網路                | 主機               |

<span id="page-78-0"></span>表 **A.1 IP** 位址級別格式

如表 [「網路級](#page-78-1)別特性」中的詳細說明,您會看到每個網路級別在前置 位元識別碼、位址範圍、每種類型的可用數目,以及每個級別所允許 的最多主機數目上的區別。

#### <span id="page-78-1"></span>表 **A.2** 網路級別特性

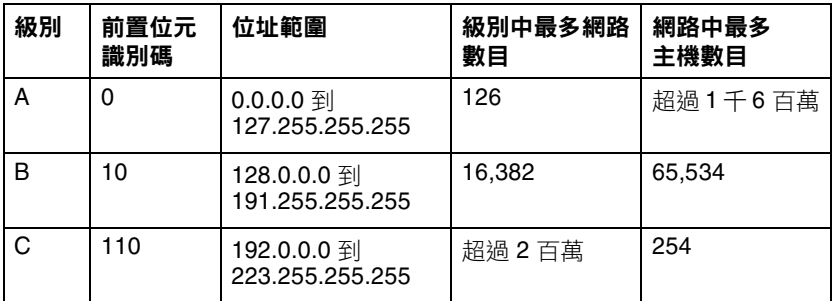

# <span id="page-79-3"></span>設定 **IP** 位址

您可以用多種方式,在 HP Jetdirect 列印伺服器上設定 TCP/IP 組態 參數 (例如,IP 位址、子遮罩、預設閘道)。這些值可以透過 HP 隨 附的軟體手動設定,或者也可以在每次開啟列印伺服器時使用 DHCP 或 BOOTP 自動下載。

# <span id="page-79-2"></span><span id="page-79-0"></span>**DHCP** (動態主機組態通訊協定)

DHCP 可以讓裝置群組使用由 DHCP 伺服器維護的一組 IP 位址。 裝置或主機可向伺服器發出要求,伺服器會在可提供 IP 位址情況下, 將 IP 指定給該裝置。

# <span id="page-79-1"></span>**BOOTP**

BOOTP 是啟動通訊協定,用來從網路伺服器下載組態參數和主機 資訊。BOOTP 使用 UDP 來進行傳輸。為了讓裝置開機,並將組態 資訊載入 RAM 之中,裝置必須透過啟動通訊協定 BOOTP 作為用戶 端與伺服器通訊。

若要設定裝置,用戶端廣播開機要求封包,其中至少包含裝置的硬體 位址 (HP Jetdirect 列印伺服器硬體位址)。伺服器以開機回覆封包 來回應,其中包含裝置設定時所需資訊。

# <span id="page-80-2"></span>子網路

當組織指定了 IP 位址時,該位置上就只能出現一個網路。區域網路管 理員使用子網路,將網路劃分成幾個不同的子網路。將網路分割成子 網路可以取得更高效能,並大幅提升有限網路位址空間的利用。

## <span id="page-80-1"></span>子網路遮罩

子網路遮罩是用來將單一 IP 網路分割成幾個不同網路的機制。若要設 定 IP 位址的子網路,管理員必須取得位址的部分主機區域,並為子網 路號碼指定它。子網路遮罩會「遮罩」主機 IP 位址的特殊部份,以及 以多個遮罩位址的完整網路部份,並將此部份保留為零 (主機位址可 以使用)。

| 位元組<br>(部份) | 網路  | 子網路        | 主機         | 主機         |
|-------------|-----|------------|------------|------------|
| A 級網路       | 15  | <b>XXX</b> | <b>XXX</b> | <b>XXX</b> |
| 子網路遮罩       | 255 | 255        | O          | 0          |
| 範例 IP 位址    | 15  | 254        | 64         | 2          |

<span id="page-80-0"></span>表 **A.3** 子網路遮罩

在上表中,[「子網路](#page-80-0)遮罩」,A 級網路 15 已指定給

Hewlett-Packard。若要允許在 HP 站台存在其他網路,就使用子網 路遮罩 255.255.0.0。此位址將 IP 位址的第二個位元組指定為子網路 位址。使用這項指定,每個裝置在自己的子網路都會具有唯一識別 身份,而 HP 也可以在不違反已指定的位址空間情況下,容納最多達 到 254 個子網路。

# <span id="page-81-0"></span>閘道

閘道裝置的功用,就是在未使用相同的通訊協定、資料格式、結構、 語言或架構的系統之間,擔任翻譯人員的角色。閘道會重新包裝資料 封包,並變更語法來符合目的地系統。當網路分割成子網路時,就一 定要使用閘道來連結各個子網路。

# 預設閘道

「預設閘道」是用來在子網路之間移動封包的閘道或路由器的位址。 如果存在多個閘道或路由器,預設閘道則為您用來在子網路之間移動 封包的第一個閘道或路由器的位址。

# 使用內嵌 **Web** 伺服器

# <span id="page-82-0"></span>簡介

每個 HP Jetdirect 列印伺服器中都包含一個內嵌 web 伺服器, 您可 透過受支援的 web 瀏覽器來在公司內部網路上存取。您可以使用內嵌 web 伺服器來存取 HP Jetdirect 列印伺服器及其所連接週邊裝置的 組態與管理頁。

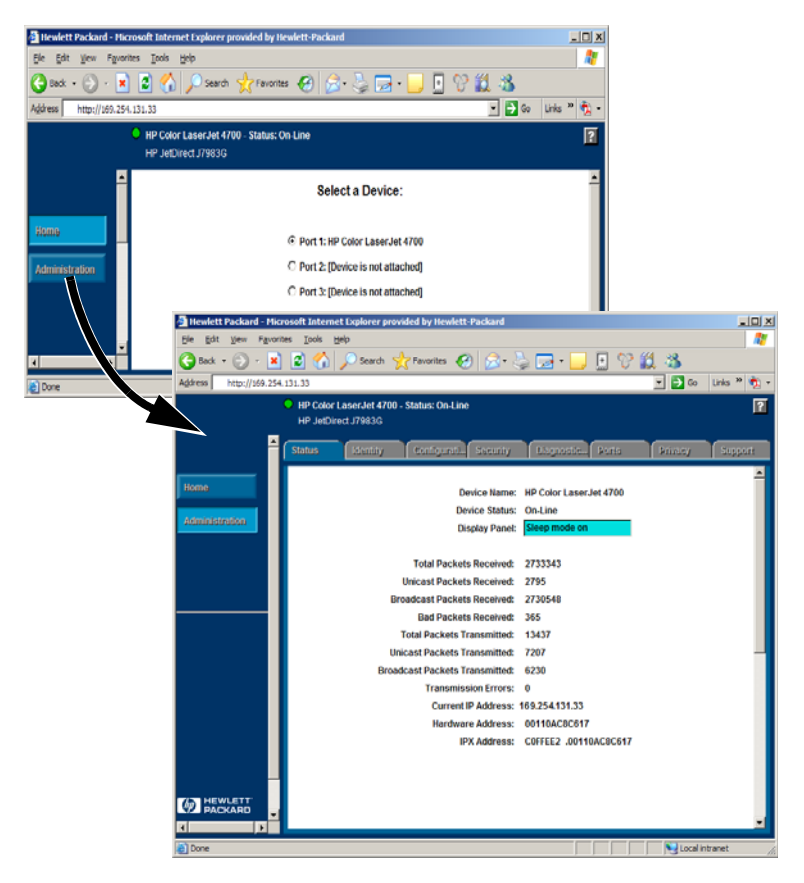

#### 圖 **B.1** 內嵌 **Web** 伺服器

# <span id="page-83-2"></span>需求

# <span id="page-83-1"></span>相容的 **Web** 瀏覽器

若要存取內嵌 Web 伺服器,您必須使用相容的 Web 瀏覽器。一般 而言,內嵌 Web 伺服器可以搭配支援 HTML 4.01 及 CSS (階層式 樣式表)的 Web 瀏覽器。

惠普科技持續透過各類不同系統,測試多種目前版本及舊版的瀏 覽器。一般而言,我們建議使用下列瀏覽器:

- Microsoft Internet Explorer 5.0 或更新版本
- NetScape Navigator 6.0 或更新版本
- Mozilla Firefox 1.x 或更新版本

如需支援 web 瀏覽器的最新清單,請蒞臨 HP 線上支援服務網站 (http://www.hp.com/go/support)。

#### 例外瀏覽器

根據測試期間所遇到的已知問題,我們建議您不要使用下列瀏覽器:

● 包含 SSL 功能的 Netscape Navigator 6.2.x

# <span id="page-83-0"></span>支援的 **HP Web Jetadmin** 版本

HP Web Jetadmin 是用於企業內部網路的印表機安裝與管理應用 程式,可從 HP 線上支援服務網站取得 (<http://www.hp.com/go/webjetadmin>)。

建議在 HP Jetdirect 內嵌 web 伺服器上搭配使用 HP Web Jetadmin 8.0 或更新版本。

# <span id="page-84-0"></span>檢視內嵌 **Web** 伺服器

在開始使用內嵌 Web 伺服器之前,必須先為 HP Jetdirect 列印伺服器 設定一個 IP 位址。

您可以使用多種方法來設定列印伺服器的 IP 位址。例如,在每次啟動 印表機時,使用 BOOTP (啟動通訊協定)或 DHCP (動態主機組態 通訊協定)透過網路來自動設定 IP 參數。或者,您也可以使用印表機 的控制台 (所選印表機)、Telnet、HP Web Jetadmin 或其他管理 軟體來手動設定 IP 參數。

如果 HP Jetdirect 列印伺服器在兩分鐘內沒有收到其 IP 組態,則會自 動指定預設 IP 位址: 192.0.0.192. 對您的網路來說,此位址為無效 IP 位址,但可以用來初次存取 HP Jetdirect 列印伺服器。但若要使用預 設 IP 位址,您必須先暫時使用相同的 IP 網路 號碼來設定您的電腦, 或是建立連接至電腦的路徑。

在列印伺服器建立了 IP 位址之後,執行下列步驟:

- 1. 執行支援的 web 瀏覽器版本。
- 2. 輸入列印伺服器的 IP 位址作為 URL。

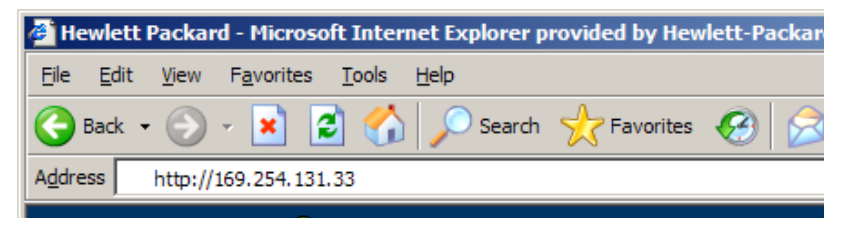

#### 圖 **B.2** 輸入 **IP** 位址

將會顯示 HP Jetdirect 的主網頁。

按一下網頁上的 「?」圖示以瞭解詳細說明。

# 特殊功能

- HP Jetdirect 外接式列印伺服器可對所選 HP All-in-One 週邊設備 進行掃描。連接至支援的週邊設備後,「掃描」按鈕可讓您存取掃 描功能。如需詳細說明,請按一下 「掃描」頁面上的 「**?**」圖示。
- 如果已經透過 HP Web Jetadmin 8.0 (或更新)版本發現印表機, HP Jetdirect 列印伺服器上的內嵌 web 伺服器將提供 HP Web Jetadmin 的連結以管理這個或網路上的其他 HP Jetdirect 裝置。
- 會提供 HP.com 的連結。只需按一下 HP 商標即可。

# 作業注意事項

● IP 位址與其他參數的變更將會造成內嵌 web 伺服器連線關閉。 若要重新建立連線,請用新的 IP 位址。

# 索引

# **A**

APPLETALK NAME [75](#page-74-0) APPLETALK STATU[S 75](#page-74-1) APPLETALK TYPE [75](#page-74-2) ARP DUPLICATE IP ADDRESS [64](#page-63-0) arp 指令 [30](#page-29-0) AUTONEGOTIATION [63](#page-62-0)

### **B**

BABBLE ERROR [64](#page-63-1) BAD BOOTP REPLY [64](#page-63-2) BAD BOOTP TAG SIZE [64](#page-63-3) BAD LENGTH RCVD [72](#page-71-0) BAD PACKETS RCV[D 71](#page-70-0) BOOTP SERVE[R 75](#page-74-3) 使用 [18](#page-17-0) 定義 [80](#page-79-1) 設定 [19](#page-18-0) BOOTP/DHCP IN PROGRESS [64](#page-63-4)

BSD 系統,設定列印作列 [40](#page-39-0)

# **C**

CF ERR ACCESS LIST EXCEEDED [64](#page-63-5) FILE INCOMPLETE [64](#page-63-6) INVALID PARA[M 64](#page-63-7) LINE TOO LONG [64](#page-63-8) MISSING PARA[M 64](#page-63-9) TRAP LIST EXCEEDE[D 64](#page-63-10) UNKNOWN KEYWORD [64](#page-63-11) CONFIG BY [74](#page-73-0) CONFIG FIL[E 75](#page-74-4) CONFIGURATION ERRO[R 64](#page-63-12) CRC ERROR [64](#page-63-13)

### **D**

DATE MANUFACTURE[D 63](#page-62-1) DHCP IP 位址 [80](#page-79-2) NACK [64](#page-63-14) SERVE[R 75](#page-74-5) UNIX 系統 [25](#page-24-0) Windows 伺服器 [26](#page-25-0) 使用 [24](#page-23-0) 開啟或關閉 [28](#page-27-0) DISCONNECTED [65](#page-64-0) DISCONNECTING FROM SERVER [65](#page-64-1) SPX TIMEOUT [65](#page-64-2) DLC/LLC STATU[S 74](#page-73-1) 組態訊息 [74](#page-73-2) DUP NODE ADDRESS [65](#page-64-3)

### **E**

ERR NEGOTIATING BUFFER SIZ[E 65](#page-64-4) ETALK NE[T 75](#page-74-6) ETALK ZONE [75](#page-74-7) Ethernet 組態頁 [58](#page-57-0)

## **F**

FAIL RESERVING PRINTER NU[M 65](#page-64-5) FIRMWARE REVISIO[N 63](#page-62-2) flash 映像升級 [8](#page-7-0) FRAMING ERRO[R 65](#page-64-6) ERRORS RCVD [72](#page-71-1) FTP 列印 如何 [49](#page-48-0) 指令 [50](#page-49-0) 結束 [50](#page-49-1) 範例 [52](#page-51-0) 簡介 [48](#page-47-0)

## **H**

HOST NAME [74](#page-73-3) HP JETDIRECT [63](#page-62-3) HP Jetdirect 一般組態訊息 [64](#page-63-15) 支援的列印伺服器 [7](#page-6-0) 組態頁訊息 [62](#page-61-0) 組態頁,如何列印 [56](#page-55-0) HP Jetdirect 識別與狀態 [63](#page-62-4) HP Web Jetadmin 安裝 [11](#page-10-0) 移除 [12](#page-11-0) 簡介 [11](#page-10-1) HP Web Jetadmin 移除 [12](#page-11-0)

# **I**

I/O CARD INITIALIZING [65](#page-64-7) NOT READ[Y 66](#page-65-0) READY [66](#page-65-1) INITIALIZING TRYING TO CONNECT TO SERVER [65](#page-64-8) Internet Printer Connection 軟體 支援的 Prox[y 15](#page-14-0) 系統需求 [14](#page-13-0) 受支援的瀏覽器 [15](#page-14-1) 簡介 [13](#page-12-0) INVALID GATEWAY ADDRESS [65](#page-64-9) IP ADDRESS [65](#page-64-10) SERVER ADDRES[S 65](#page-64-11) SUBNET MAS[K 65](#page-64-12) SYSLOG ADDRESS [65](#page-64-13) TRAP DEST ADDRESS [65](#page-64-14) IP 參數、LPD [39](#page-38-0) 組態資訊 [74](#page-73-0) 概述 [77](#page-76-0) IP address TCP/IP 概述 [78](#page-77-0) 重設 [54](#page-53-0) 設定 [80](#page-79-3) 透過 Telnet 清除 [36](#page-35-0)

IPX/SPX RETRANS [72](#page-71-2) STATUS [72](#page-71-3)

### **J**

Jetadmin,請參閱 [HP Web Jetadmin](#page-10-1) Jetdirect [列印 伺服器,請參見](#page-6-1) HP Jetdirect 列印伺服器

## **L**

LAN ERROR AUTO REMOVA[L 66](#page-65-2) BABBL[E 66](#page-65-3) CONTROLLER CHI[P 66](#page-65-4) EXTERNAL LOOPBAC[K 66](#page-65-5) INFINITE DEFERRAL [66](#page-65-6) INTERNAL LOOPBAC[K 66](#page-65-7) LOSS OF CARRIER [66](#page-65-8) NO LINKBEAT [66](#page-65-9) NO SQE [66](#page-65-10) RECEIVER OF[F 66](#page-65-11) REMOVE RECEIV[E 66](#page-65-12) RETRY FAULTS [66](#page-65-13) TRANSMITTER OF[F 67](#page-66-0) UNDERFLO[W 67](#page-66-1) WIRE FAULT [67](#page-66-2) LAN HW ADDRES[S 63](#page-62-5) LATE COLLISION ERRO[R 67](#page-66-3) LOSS OF CARRIER ERROR [67](#page-66-4) LOST FRAME[S 72](#page-71-4) LPD Mac OS 系統 [47](#page-46-0) NT 系統 [44](#page-43-0) 列印 如何 [37](#page-36-0) 疑難排解 [58](#page-57-0)

### **M**

MEMORY ERRO[R 67](#page-66-5) MFG ID [63](#page-62-6) MOD[E 72](#page-71-5)

設定概述 [39](#page-38-1)

# **N**

NDS AUTHENTICATION ERRO[R 67](#page-66-6) CONNECTION STATE ERRO[R 67](#page-66-7) PRINT OBJ QUEUE LIST ERRO[R 68](#page-67-0) PRINT SERVER NAME ERRO[R 68](#page-67-1) PRINTER OBJ NOTIFY ERR [68](#page-67-2) PRNT SRVR PUBLIC KEY ER[R 68](#page-67-3) PS PRINTER LIST ERRO[R 68](#page-67-4) SERVR PUBLIC KEY ERR [68](#page-67-5) NDS ERR CANNOT READ Q HOS[T 67](#page-66-8) CHANGE PSSWD FAILE[D 67](#page-66-9) EXCEEDS MAX SERVER[S 67](#page-66-10) INVALID SRVR VER[S 67](#page-66-11) MAX PRINT OBJECT[S 67](#page-66-12) MAX QUEUE OBJECT[S 67](#page-66-13) NO PRINTER OBJECT[S 67](#page-66-14) NO QUEUE OBJECT[S 68](#page-67-6) SRVR NAME UNRESOLVD [68](#page-67-7) UNABLE TO FIND TRE[E 68](#page-67-8) UNABLE TO LOGI[N 68](#page-67-9) UNRESOLVD PRNTR OBJ [68](#page-67-10) UNRESOLVED QUEUE [68](#page-67-11) NetWare 網路 組態訊息 [72](#page-71-6) 測試與 Web Jetadmin 的通訊 [57](#page-56-0) NETWORK FRAME TYPE RCVD [73](#page-72-0) NIS (網路資訊服務) [18](#page-17-1) NO QUEUE ASSIGNE[D 68](#page-67-12) NODE NAME [73](#page-72-1) NOT CONFIGURE[D 68](#page-67-13) NOVRAM ERROR [68](#page-67-14)

# **O**

OUT OF BUFFERS [68](#page-67-15) OVERFLOW ERROR [68](#page-67-16)

#### **P**

PACKETS TRANSMITTED [72](#page-71-7) PARALLEL PORT X [63](#page-62-7) PASSWORD ERRO[R 69](#page-68-0) ping 指令 [30](#page-29-0) PORT CONFI[G 63](#page-62-8) PORT SELECT [63](#page-62-9) PORT X STATUS [73,](#page-72-2) [75](#page-74-8) POSTSCRIPT MODE NOT SELECTED [69](#page-68-1) POSTSCRIPT UPDATE NEEDED [69](#page-68-1) PRINT SERVER NOT DEFINE[D 69](#page-68-2) printcap [40](#page-39-1) PRINTER NUMBER IN USE [69](#page-68-3) PRINTER NUMBER NOT DEFINE[D 69](#page-68-4) Proxy、internet printer connection 軟體 [15](#page-14-0) PSERVER CLOSED CONNECTIO[N 69](#page-68-5)

## **R**

RARP, 使用 [29](#page-28-0) READY [69](#page-68-6) RECEIVE BUFFER ERRO[R 69](#page-68-7) RETRY ERRO[R 69](#page-68-8)

## **S**

SAM (HP-UX) 列印件列 [42](#page-41-0) SERVER ADDRES[S 74](#page-73-4) NAM[E 73](#page-72-3) SNMP GET CMTY NAM[E 76](#page-75-0) SNMP SET CMTY NAM[E 76](#page-75-1) SOURCE ROUTING [73](#page-72-4) SQE ERRO[R 69](#page-68-9) subnet mask [81](#page-80-1)

## **T**

TCP STATU[S 74](#page-73-5) TCP/IP 在 Windows NT 網路上安裝 [44](#page-43-1) 組態訊息 [74](#page-73-6) 概述 [77](#page-76-0) Telnet 使用 [32](#page-31-0) 清除 IP 位址 [36](#page-35-0) 組態參數範例 [34](#page-33-0) **TFTP** IN PROGRES[S 69](#page-68-10) LOCAL ERRO[R 69](#page-68-11) REMOTE ERRO[R 70](#page-69-0) RETRIES EXCEEDE[D 70](#page-69-1) TFTP (簡單檔案傳輸通訊協定) [18](#page-17-0) TOTAL PACKETS RCV[D 71](#page-70-1) TRANSMIT ERROR [70](#page-69-2) TRYING TO CONNECT TO SERVER [70](#page-69-3) TURN PRINTER OFF/ON [70](#page-69-4)

## **U**

UDP (使用者資料包通訊協定) [77](#page-76-1) UNABLE TO ATTACH TO QUEU[E 70](#page-69-5) CONNECT TO SERVE[R 70](#page-69-6) FIND SERVE[R 70](#page-69-7) GET NDS SRVR ADDR [71](#page-70-2) LOGIN [71](#page-70-3) SENSE NET NUMBER [71](#page-70-4) SET PASSWORD [71](#page-70-5) UNDERFLOW ERRO[R 71](#page-70-6) UNEXPECTED PSERVER DATA RCV[D 71](#page-70-7) UNICAST PACKETS RCVD [71](#page-70-8) UNIX (HP-UX 和 Solaris)網路, **LPD** 列印 [37](#page-36-0) UNKNOWN NCP RETURN CODE [71](#page-70-9) UNSENDABLE PACKETS [72](#page-71-8)

#### **W**

Web Jetadmin,請參閱 [HP Web Jetadmin](#page-10-1) WEBJA SERVE[R 63](#page-62-10)

# **X**

XMIT COLLISIONS [72](#page-71-9) XMIT LATE COLLISION[S 72](#page-71-10)

#### 三劃

子網路 [81](#page-80-2)

#### 四劃

內嵌 web 伺服器 支援的 HP Web Jetadmin 版本 [84](#page-83-0) 支援的 web 瀏覽器 [84](#page-83-1) 使用 [83](#page-82-0) 檢視 [85](#page-84-0) 升級 (軟體、驅動程式及 Flash 映像) [8](#page-7-0) 手冊 [8](#page-7-1) 支援的網路 [8](#page-7-2) 支援資料 [8](#page-7-1)

### 六劃

列印佇列 BSD 類系統 [40](#page-39-2) LPD [39](#page-38-2) SAM (HP-UX)系統 [42](#page-41-0) 列印伺服器 HP Jetdirect [7](#page-6-1) 支援的 [7](#page-6-0) 安裝 HP Web JetAdmin 軟體 [11](#page-10-0) [自我測試頁,請參閱組態頁](#page-57-0) 佇列組態 (LPD) [39](#page-38-2)

### 八劃

使用者資料包通訊協定 (UDP[\) 77](#page-76-1)

## 九劃

指令, FTP 列印 [50](#page-49-0) 重設成原廠預設值 [54](#page-53-0)

## 十劃

訊息 DLC/LLC [74](#page-73-2) HP Jetdirec[t 62,](#page-61-0) [63,](#page-62-4) [64](#page-63-15) TCP/IP [74](#page-73-6)

## 十一劃

統計資料 [71](#page-70-10) 組態 修改裝置 [12](#page-11-1) 參數 [23](#page-22-0) 組態頁 Ethernet [58](#page-57-1) 組態頁訊息 DLC/LLC [74](#page-73-2) HP Jetdirec[t 63,](#page-62-4) [64](#page-63-15) Novell NetWar[e 72](#page-71-6) TCP/IP [74](#page-73-6) 統計資料 [71](#page-70-11) 軟體升級 [8](#page-7-0) 軟體安裝 HP Web Jetadmi[n 11](#page-10-0)

# 十二劃

測試檔案,列印 [43](#page-42-0)

## 十三劃

閘道 [82](#page-81-0) 預設值,重設 [54](#page-53-0)

# 十四劃

疑難排解 HP Jetdirect 列印伺服器 [53](#page-52-0) 流程表 [55](#page-54-0) 網路印表機組態 NT 3.51 [45](#page-44-0) 說明文件 [8](#page-7-1)

需求 Internet Printer Connection 軟體 [14](#page-13-0) LPD 組態 [38](#page-37-0) 內嵌 web 伺服器 [84](#page-83-2)

# 十六劃

錯誤訊息 HP Jetdirect 組態頁 [62](#page-61-0) 印表機顯示 [56](#page-55-1) 瞭解 [58](#page-57-1)

# 十七劃

瀏覽器、受支援 [15](#page-14-2)

## 十九劃

驅動程式升級 [8](#page-7-0)

# © 2000-2014 Hewlett-Packard Development Company, L.P.

www.hp.com

 $^\circledR$ invent

ZHTW